CONFIGURATION GUIDE

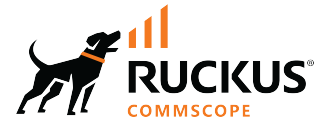

# **RUCKUS SmartZone (LT-GD) Basic Controller Settings, 6.1.2**

**Supporting SmartZone 6.1.2** 

*Part Number: 800-73514-001 Rev A* **Publication Date: November 2023** 

© 2023 CommScope, Inc. All rights reserved.

No part of this content may be reproduced in any form or by any means or used to make any derivative work (such as translation, transformation, or adaptation) without written permission from CommScope, Inc. and/or its affiliates ("CommScope"). CommScope reserves the right to revise or change this content from time to time without obligation on the part of CommScope to provide notification of such revision or change.

## **Export Restrictions**

These products and associated technical data (in print or electronic form) may be subject to export control laws of the United States of America. It is your responsibility to determine the applicable regulations and to comply with them. The following notice is applicable for all products or technology subject to export control:

These items are controlled by the U.S. Government and authorized for export only to the country of ultimate destination for use by the ultimate *consignee or end-user(s) herein identified. They may not be resold, transferred, or otherwise disposed of, to any other country or to any person other* than the authorized ultimate consignee or end-user(s), either in their original form or after being incorporated into other items, without first *obtaining approval from the U.S. government or as otherwise authorized by U.S. law and regulations.* 

### Disclaimer

THIS CONTENT AND ASSOCIATED PRODUCTS OR SERVICES ("MATERIALS"), ARE PROVIDED "AS IS" AND WITHOUT WARRANTIES OF ANY KIND, WHETHER EXPRESS OR IMPLIED. TO THE FULLEST EXTENT PERMISSIBLE PURSUANT TO APPLICABLE LAW, COMMSCOPE DISCLAIMS ALL WARRANTIES, EXPRESS OR IMPLIED, INCLUDING, BUT NOT LIMITED TO, IMPLIED WARRANTIES OF MERCHANTABILITY AND FITNESS FOR A PARTICULAR PURPOSE, TITLE, NON-INFRINGEMENT, FREEDOM FROM COMPUTER VIRUS, AND WARRANTIES ARISING FROM COURSE OF DEALING OR COURSE OF PERFORMANCE. CommScope does not represent or warrant that the functions described or contained in the Materials will be uninterrupted or error-free, that defects will be corrected, or are free of viruses or other harmful components. CommScope does not make any warranties or representations regarding the use of the Materials in terms of their completeness, correctness, accuracy, adequacy, usefulness, timeliness, reliability or otherwise. As a condition of your use of the Materials, you warrant to CommScope that you will not make use thereof for any purpose that is unlawful or prohibited by their associated terms of use.

### Limitation of Liability

IN NO EVENT SHALL COMMSCOPE, COMMSCOPE AFFILIATES, OR THEIR OFFICERS, DIRECTORS, EMPLOYEES, AGENTS, SUPPLIERS, LICENSORS AND THIRD PARTY PARTNERS, BE LIABLE FOR ANY DIRECT, INDIRECT, SPECIAL, PUNITIVE, INCIDENTAL, EXEMPLARY OR CONSEQUENTIAL DAMAGES, OR ANY DAMAGES WHATSOEVER, EVEN IF COMMSCOPE HAS BEEN PREVIOUSLY ADVISED OF THE POSSIBILITY OF SUCH DAMAGES, WHETHER IN AN ACTION UNDER CONTRACT, TORT, OR ANY OTHER THEORY ARISING FROM YOUR ACCESS TO, OR USE OF, THE MATERIALS. Because some jurisdictions do not allow limitations on how long an implied warranty lasts, or the exclusion or limitation of liability for consequential or incidental damages, some of the above limitations may not apply to you.

### **Trademarks**

CommScope and the CommScope logo are registered trademarks of CommScope and/or its affiliates in the U.S. and other countries. For additional trademark information see https://www.commscope.com/trademarks. All product names, trademarks, and registered trademarks are the property of their respective owners.

### Patent Marking Notice

For applicable patents, see [www.cs-pat.com.](http://www.cs-pat.com)

# **Contents**

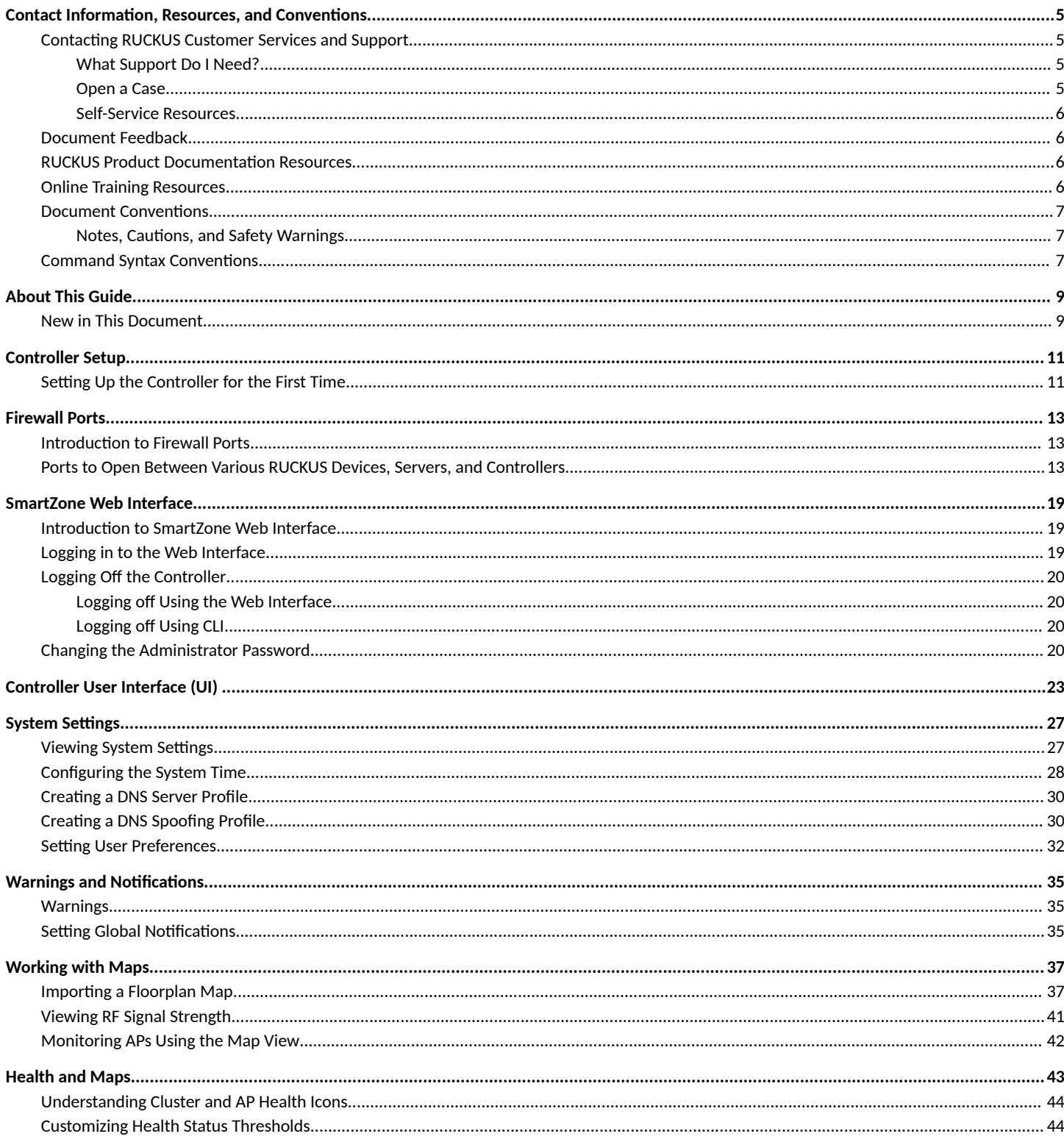

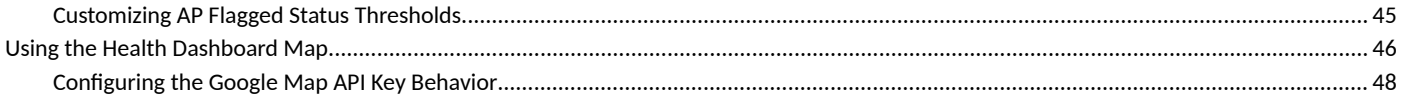

# <span id="page-4-0"></span>**Contact Information, Resources, and Conventions**

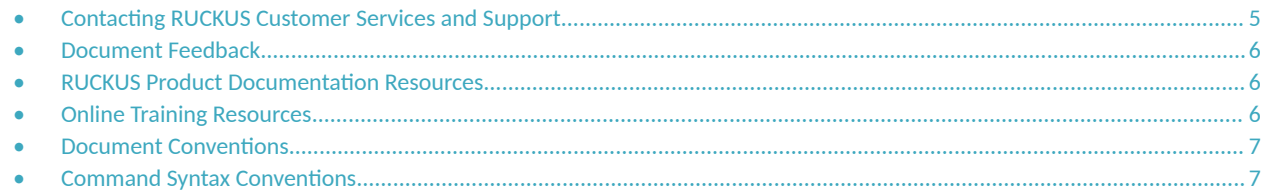

### **Contacting RUCKUS Customer Services and Support**

The Customer Services and Support (CSS) organization is available to provide assistance to customers with active warranties on their RUCKUS products, and customers and partners with active support contracts.

For product support information and details on contacting the Support Team, go directly to the RUCKUS Support Portal using https:// support.ruckuswireless.com, or go to https://www.ruckusnetworks.com and select Support.

### **What Support Do I Need?**

Technical issues are usually described in terms of priority (or severity). To determine if you need to call and open a case or access the self-service resources, use the following criteria:

- **•** Priority 1 (P1)—Critical. Network or service is down and business is impacted. No known workaround. Go to the **Open a Case** section.
- **•** Priority 2 (P2)—High. Network or service is impacted, but not down. Business impact may be high. Workaround may be available. Go to the **Open a Case** section.
- **Priority 3 (P3)—Medium. Network or service is moderately impacted, but most business remains functional. Go to the Self-Service Resources** section.
- Priority 4 (P4)—Low. Requests for information, product documentation, or product enhancements. Go to the **Self-Service Resources** section.

### **Open a Case**

When your entire network is down (P1), or severely impacted (P2), call the appropriate telephone number listed below to get help:

- **Continental United States: 1-855-782-5871**
- **•** Canada: 1-855-782-5871
- **Europe, Middle East, Africa, Central and South America, and Asia Pacific, toll-free numbers are available at https://** support.ruckuswireless.com/contact-us and Live Chat is also available.
- Worldwide toll number for our support organization. Phone charges will apply: +1-650-265-0903

We suggest that you keep a physical note of the appropriate support number in case you have an entire network outage.

### <span id="page-5-0"></span>**Self-Service Resources**

The RUCKUS Support Portal at https://support.ruckuswireless.com offers a number of tools to help you to research and resolve problems with your RUCKUS products, including:

- Technical Documentation-https://support.ruckuswireless.com/documents
- **Community Forums**—https://community.ruckuswireless.com
- Knowledge Base Articles-https://support.ruckuswireless.com/answers
- **Software Downloads and Release Notes—https://support.ruckuswireless.com/#products\_grid**
- Security Bulletins-https://support.ruckuswireless.com/security

Using these resources will help you to resolve some issues, and will provide TAC with additional data from your troubleshooting analysis if you still require assistance through a support case or RMA. If you still require help, open and manage your case at https://support.ruckuswireless.com/ case\_management.

## **Document Feedback**

RUCKUS is interested in improving its documentation and welcomes your comments and suggestions.

You can email your comments to RUCKUS at [#Ruckus-Docs@commscope.com.](mailto:%20#Ruckus-Docs@commscope.com)

When contacting us, include the following information:

- Document title and release number
- **•** Document part number (on the cover page)
- **•** Page number (if appropriate)

For example:

- **•** RUCKUS SmartZone Upgrade Guide, Release 5.0
- **•** Part number: 800-71850-001 Rev A
- **•** Page 7

## **RUCKUS Product Documentation Resources**

Visit the RUCKUS website to locate related documentation for your product and additional RUCKUS resources.

Release Notes and other user documentation are available at https://support.ruckuswireless.com/documents. You can locate the documentation by product or perform a text search. Access to Release Notes requires an active support contract and a RUCKUS Support Portal user account. Other technical documentation content is available without logging in to the RUCKUS Support Portal.

White papers, data sheets, and other product documentation are available at https://www.ruckusnetworks.com.

## **Online Training Resources**

To access a variety of online RUCKUS training modules, including free introductory courses to wireless networking essentials, site surveys, and products, visit the RUCKUS Training Portal at https://commscopeuniversity.myabsorb.com/. The registration is a two-step process described in this [video](https://share.vidyard.com/watch/GHgR1Fz69xk5Sj2fiLXoC1?). You create a CommScope account and then register for, and request access for, CommScope University.

### <span id="page-6-0"></span>**Document Conventions**

The following table lists the text conventions that are used throughout this guide.

#### **TABLE 1 Text Conventions**

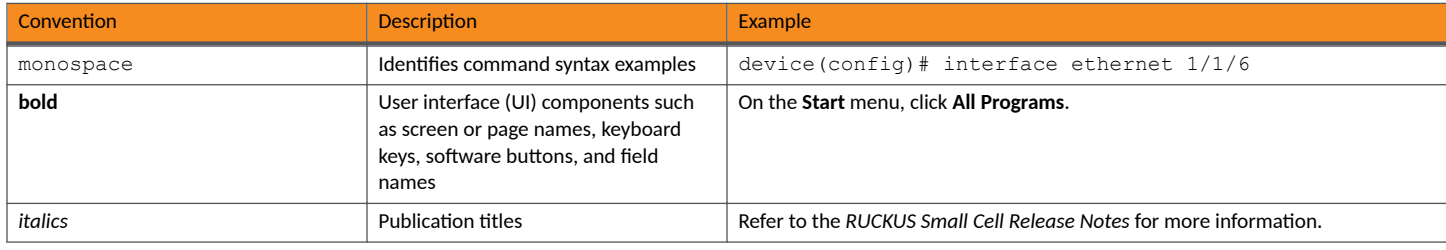

### **Notes, Cautions, and Safety Warnings**

Notes, cautions, and warning statements may be used in this document. They are listed in the order of increasing severity of potential hazards.

#### **NOTE**

A NOTE provides a tip, guidance, or advice, emphasizes important information, or provides a reference to related information.

#### **ATTENTION**

An ATTENTION statement indicates some information that you must read before continuing with the current action or task.

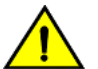

#### **CAUTION**

A CAUTION statement alerts you to situations that can be potentially hazardous to you or cause damage to hardware, firmware, software, or data.

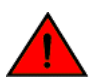

#### **DANGER**

A DANGER statement indicates conditions or situations that can be potentially lethal or extremely hazardous to you. Safety labels are also attached directly to products to warn of these conditions or situations.

### **Command Syntax Conventions**

Bold and italic text identify command syntax components. Delimiters and operators define groupings of parameters and their logical relationships.

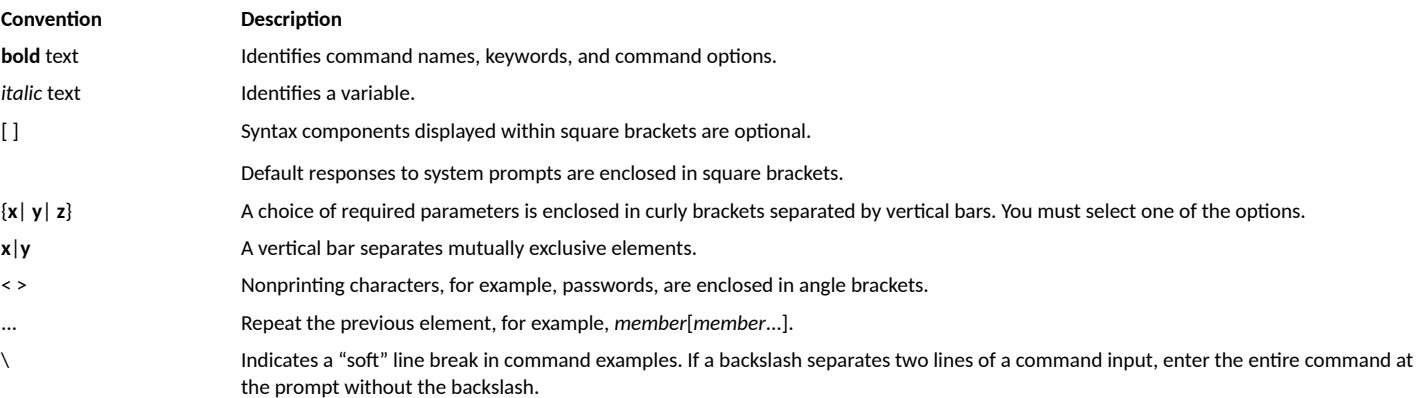

# <span id="page-8-0"></span>**About This Guide**

• New in This Document............................................................................................................................................................... 9

# **New in This Document**

**TABLE 2** Key Features and Enhancements in SmartZone 6.1.2 Rev A (November 2023)

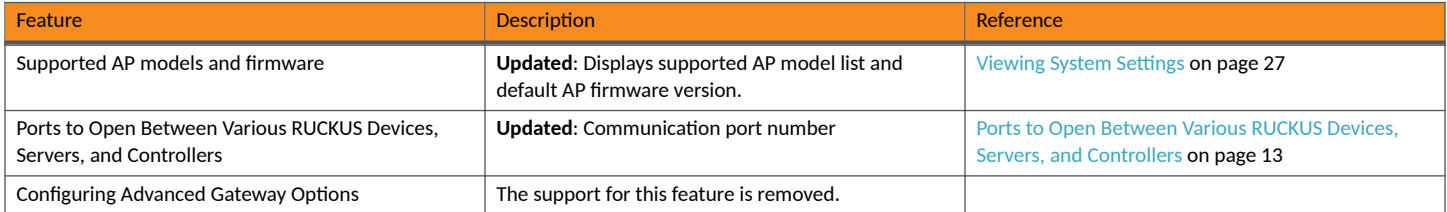

# <span id="page-10-0"></span>**Controller Setup**

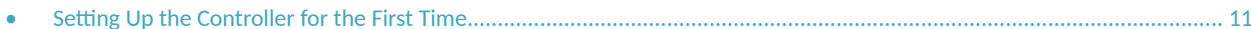

## **Setting Up the Controller for the First Time**

RUCKUS SmartZone controllers are next-generation high-performance wireless LAN controllers that run the RUCKUS SmartZone operating system. To deploy the controller, it must first be set up on the network. For information on how to set up the controller for the first time, including instructions for preparing your chosen hypervisor, installing the vSZ image on to hypervisor, and completing the vSZ Setup Wizard, refer to the Getting Started Guide or Quick Setup Guide for your controller platform.

#### **NOTE**

While deploying vSZ, block level storage must be used and the hosts must see this as direct-attached storage. For real time database access and synchronization, vSZ requires lower latency and higher numbers of read/write transactions than file level storage solutions such as NAS or network file shares allow.

You can deploy vSZ and vSZ-D via vCenter 6.7 on ESXi. Some of the features (for example, location based services, rogue AP detection, force DHCP, and others) may not be visible on the controller web interface if the AP firmware deployed to the zone you are configuring is earlier than this release.

#### **NOTE**

To ensure that you can view and configure all new features that are available in this release, RUCKUS recommends upgrading the AP firmware to the latest version.

# <span id="page-12-0"></span>**Firewall Ports**

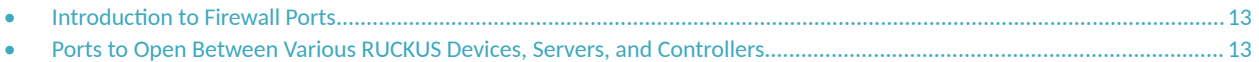

### **Introduction to Firewall Ports**

An important part of a stateful firewall is the ability to track the state of traffic connections.

This is a security measure intended to help prevent intrusions and spoofs. The firewall attempts to make sure any incoming connection is matched with a known active connection that was initiated from inside the firewall. Any packets that do not comply with these rules or are specifically allowed (well-known protocols such as FTP servers and others) are typically dropped. Different ports are necessary to allow various communications for control, data, and management traffic.

### **Ports to Open Between Various RUCKUS Devices, Servers, and Controllers**

The below table lists ports that must be opened in the network firewall to ensure that the vSZ-D/SZ/vSZ (controller), managed APs, and RADIUS servers can communicate with each other successfully.

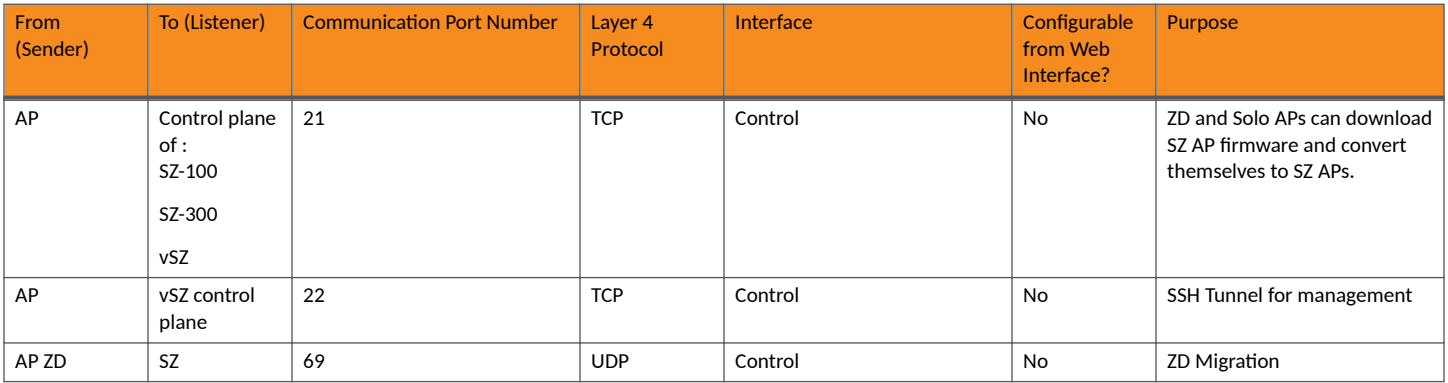

#### **Firewall Ports**

Ports to Open Between Various RUCKUS Devices, Servers, and Controllers

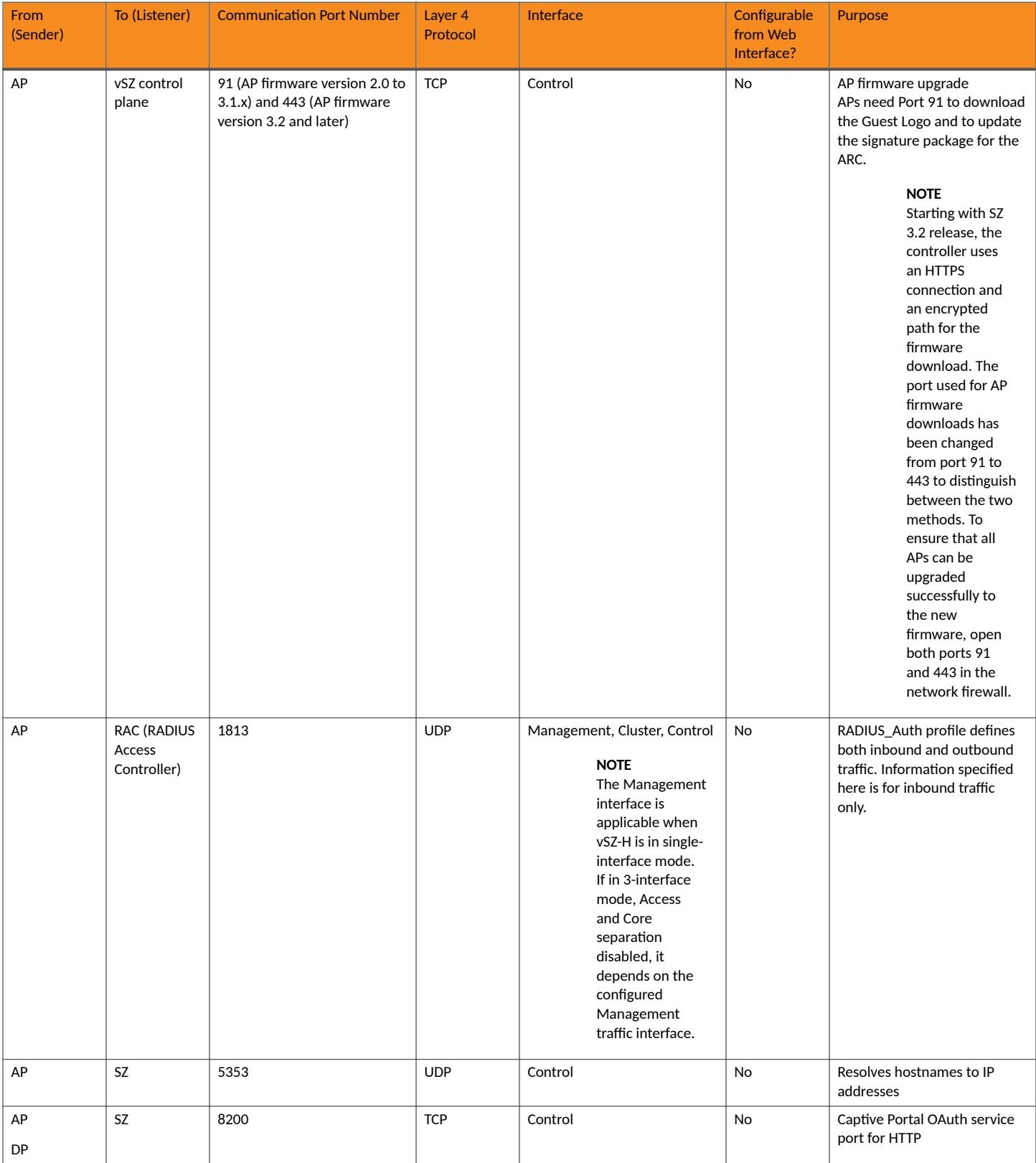

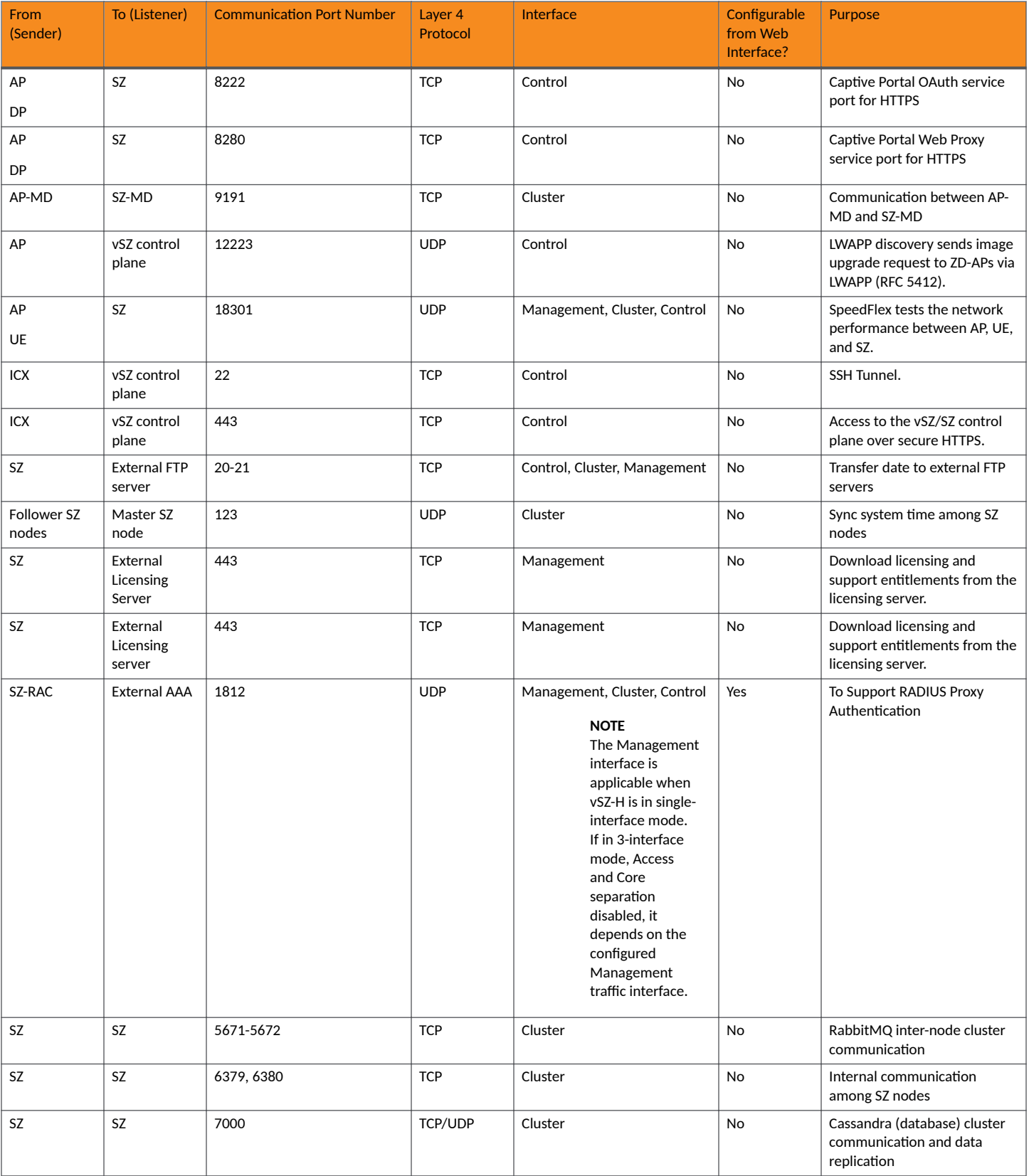

#### **Firewall Ports**

Ports to Open Between Various RUCKUS Devices, Servers, and Controllers

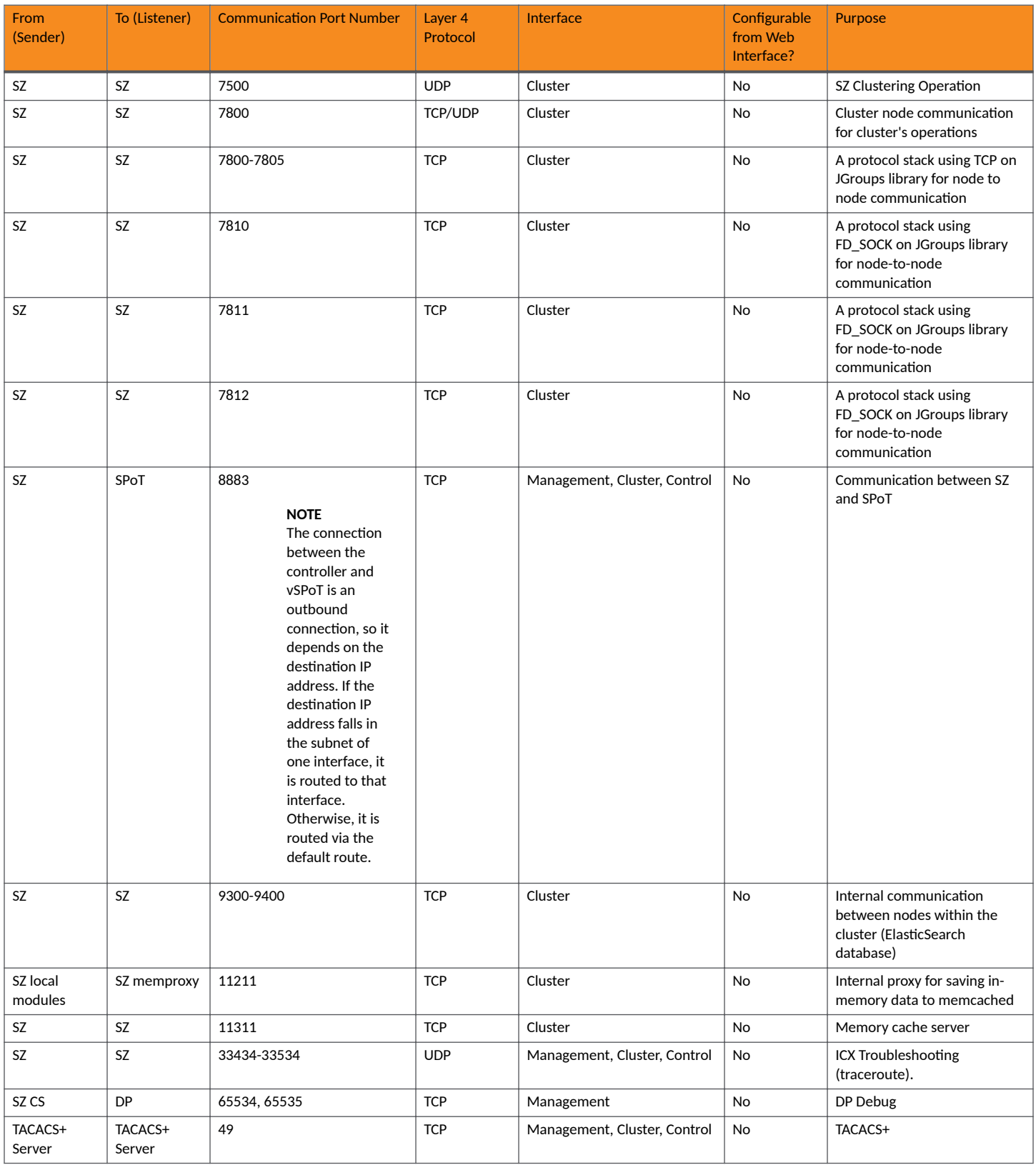

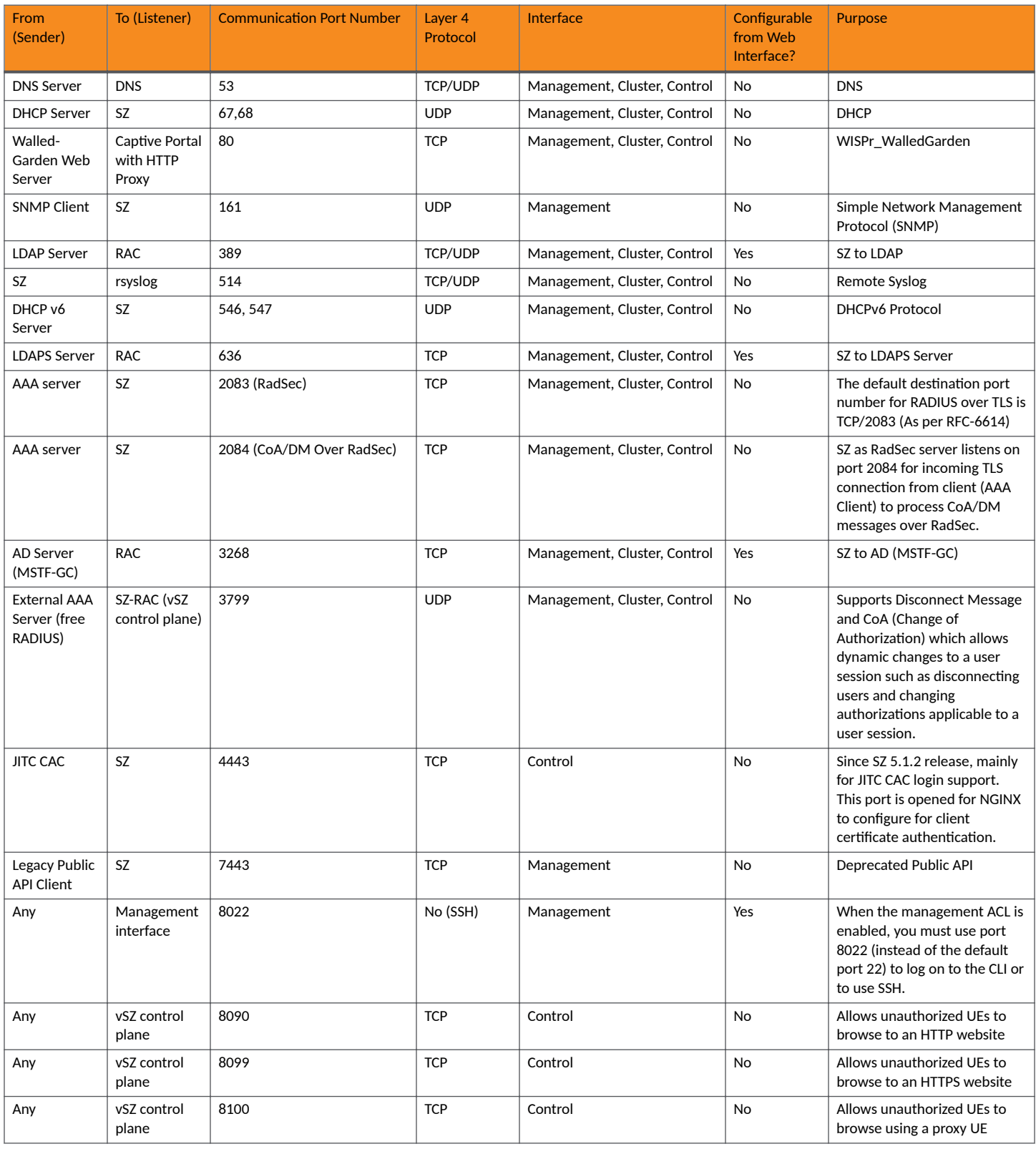

#### **Firewall Ports**

Ports to Open Between Various RUCKUS Devices, Servers, and Controllers

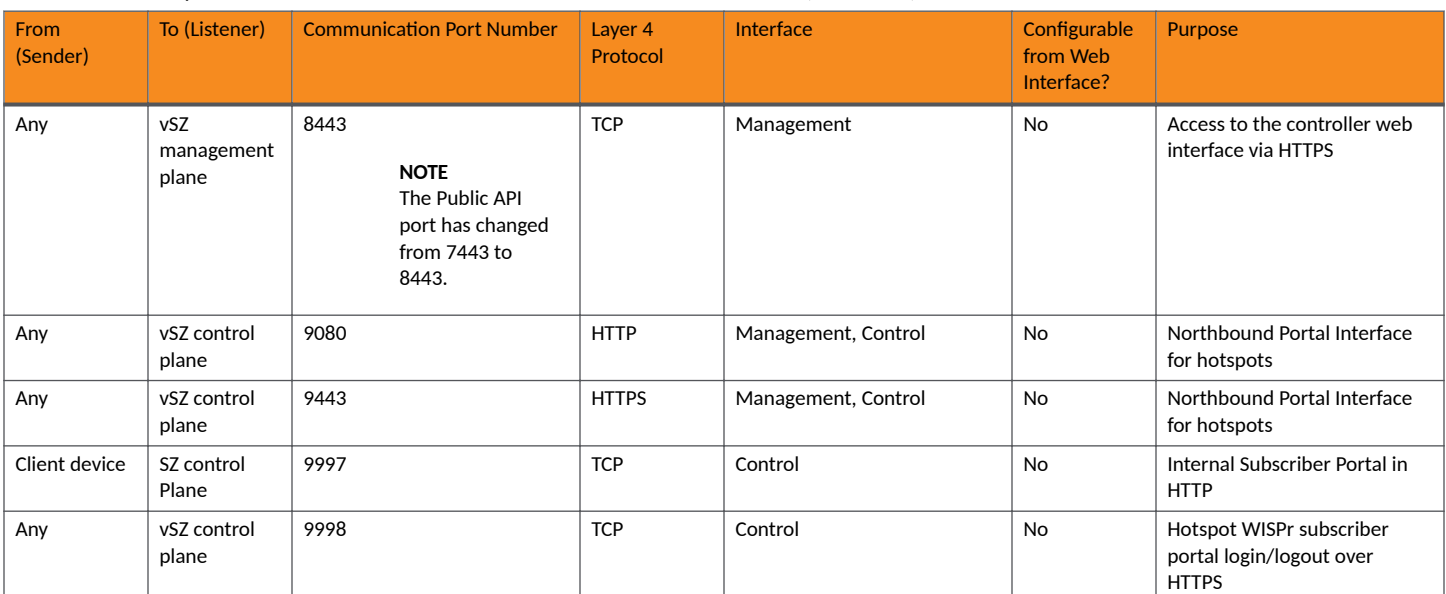

#### TABLE 3 Ports to Open Between Various RUCKUS Devices, Servers, and Controllers (continued)

#### **TABLE 4** vDP/ SZ300 DP/ SZ100 Data Group(PG-2):

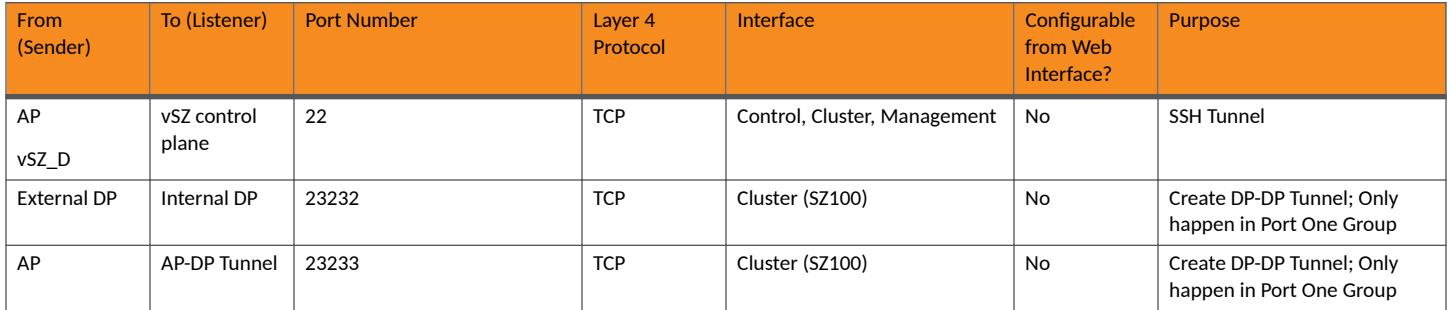

#### **NOTE**

The destination interfaces are meant for three-interface deployments. In a single-interface deployment, all the destination ports must be forwarded to the combined management and control interface IP address.

#### **NOTE**

Communication between APs is not possible across NAT servers.

# <span id="page-18-0"></span>**SmartZone Web Interface**

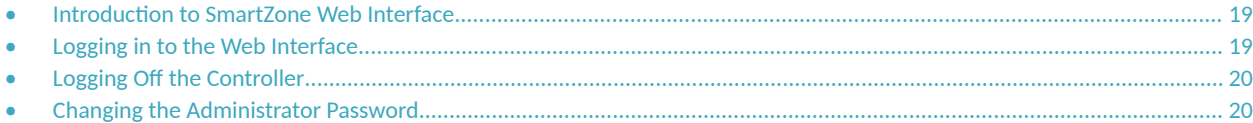

### **Introduction to SmartZone Web Interface**

RUCKUS SmartZone network controllers simplify the complexity of scaling and managing wired switches and wireless access points (APs) through a common interface to support private cloud Network as a Service (NaaS) offerings in addition to general enterprise networks.

All physical and virtual SmartZone appliances support network configuration, monitoring, provisioning, discovery, planning, troubleshooting, performance management, security, and reporting. The user-friendly SmartZone Web Interface handles network visibility from the wireless edge to the network core and enables IT administrators to perform day-to-day management tasks, troubleshoot user-connectivity problems, and define and monitor user and application policies without requiring advanced network skills and command line interface (CLI) expertise.

## **Logging in to the Web Interface**

Before you can log in to the controller web interface, you must have the IP address that you assigned to the Management (Web) interface when you set up the controller on the network using the Setup Wizard.

Once you have this IP address, you can access the controller web interface on any computer that can reach the Management (Web) interface on the IP network.

Complete the following steps to log in to the controller web interface.

1. Start a web browser on a computer that is on the same subnet as the Management (Web) interface.

The following web browsers are supported:

- **•** Google Chrome
- **•** Safari
- **•** Mozilla Firefox
- **•** Internet Explorer
- Microsoft Edge
- 2. In the address bar, enter the IP address that you assigned to the Management (Web) interface, and append a colon (:) and 8443 (the management port number of the controller) to the end of the address.

For example, if the IP address that you assigned to the Management (Web) interface is 10.10.101.1, you should enter: https:// 10.101.1:8443.

#### **NOTE**

The controller web interface requires an HTTPS connection. You must append "https" (not "http") to the Management (Web) interface IP address to connect to the controller web interface. Because the default SSL certificate (or security certificate) that the controller is using for HTTPS communication is signed by RUCKUS and is not recognized by most web browsers, a browser security warning may be displayed.

The controller web interface logon page is displayed.

- <span id="page-19-0"></span>3. Log in to the controller web interface using the following credentials:
	- **User Name**: admin
	- **Password**: *Password you set in the Setup Wizard*
- 4. Click **Log On**.

The controller web interface displays the **Dashboard**, which indicates that you have logged on successfully.

### **Logging Off the Controller**

You can log off the controller by using either the web interface or the Command Line Interface (CLI).

### **Logging off Using the Web Interface**

1. On the controller web interface, select **Log off** from the **default** list.

The following message is displayed: Are you sure you want to log off?

2. Click **Yes**.

You have completed logging off the web interface

### **Logging off Using CLI**

- 1. To schedule a shutdown at the CLI prompt, enter the command **shutdown** and specify the delay in seconds before controller shuts down.
- 2. To shutdown the controller immediately, enter the command **shutdown now**.

## **Changing the Administrator Password**

Follow these steps to change the administrator password.

1. On the controller web interface, select **Change Password** from the **default** list.

The following window is displayed.

FIGURE 1 Change Password Form

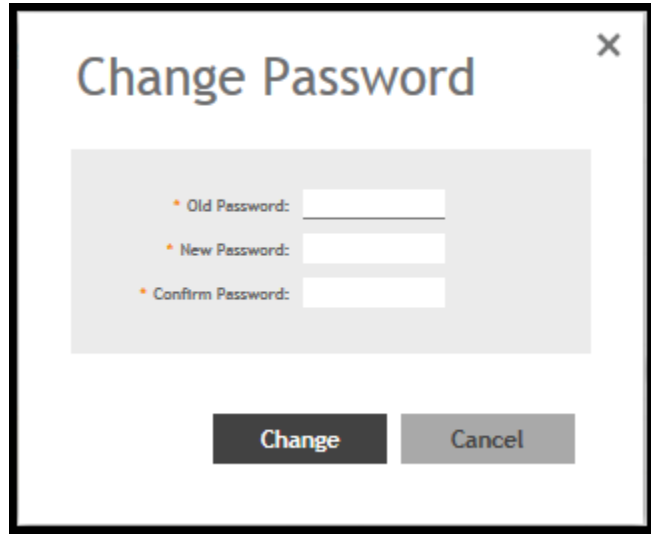

- 2. Enter:
	- $\bullet$ Old Password-Your current password.
	- $\bullet$ New Password-Your new password.
	- Confirm Password-Your new password.  $\bullet$
- $3.$ Click Change, your new password is updated.

# <span id="page-22-0"></span>**Controller User Interface (UI)**

Prior to release 6.0.0, the controller menu had vertical layout that resulted in some menu items not being visible on the screen. So, to make navigation easier, a new menu was introduced in release 6.0.0 release. The new menu has features such as Category, Favorite, Search and **Breadcrumbs**.

• Category - The menu items are organized into distinct categories or groups making it easier to find and access specific functionalities. The various categories are Monitor, Network, Security, Services and Administration.

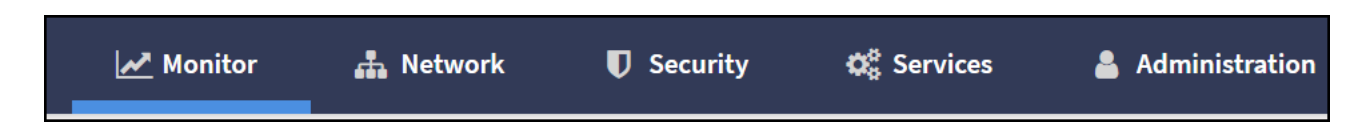

For example, the menu items under the category **Network** are displayed as per the screenshot below.

**FIGURE 3** Displaying Menu Items in the Network Category

**FIGURE 2** Displaying Categories on the Menu Bar

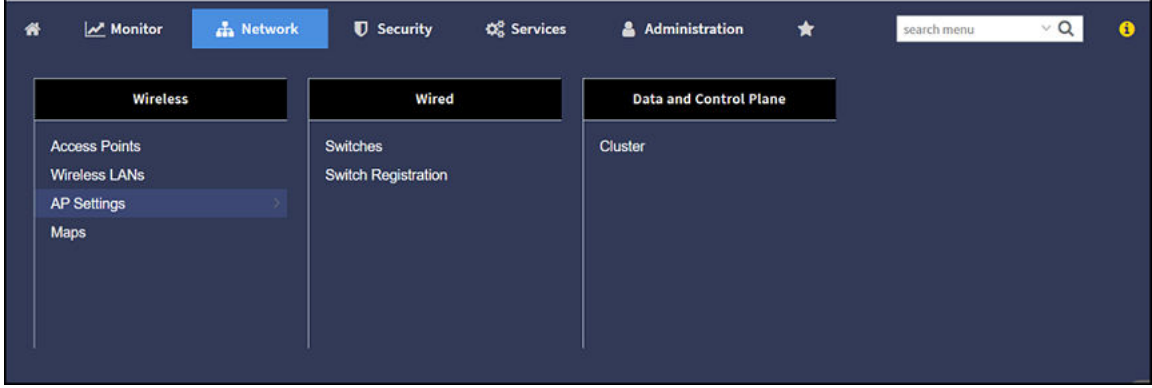

• Favorite - The Star icon allows you to mark certain menu items as their favorites or frequently accessed options. This feature saves time by providing quick access to the functions you use most often. The star icon acts like a toggle allowing you to add or remove menu item from your favorite list.

**FIGURE 4** Marking Favorites

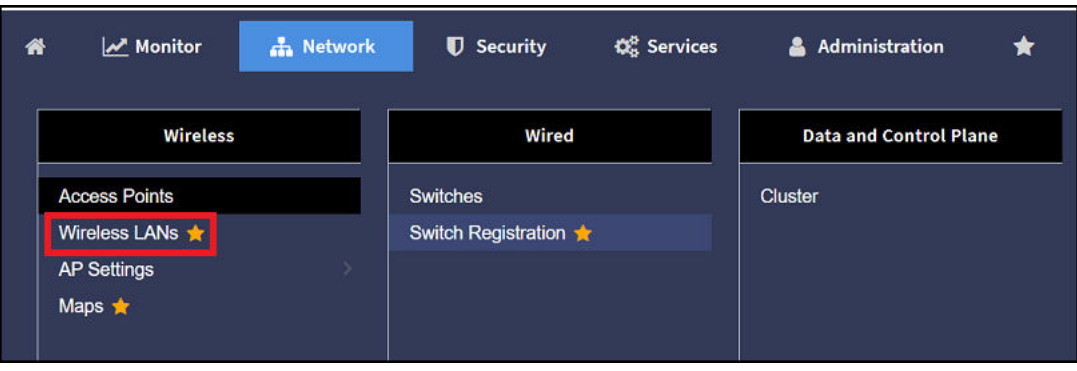

• Search - The Search menu increases the usability by allowing you to input keywords specific terms to find relevant information. When you use a search option, it queries the system and returns results that match your input, making it easier to locate specific content or data. It helps you in quickly find what you are looking for.

**FIGURE 5** Using the Search Field

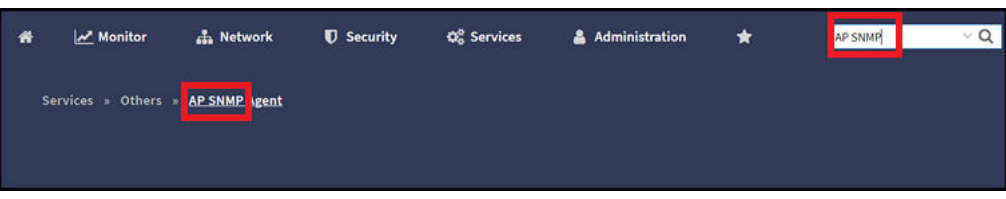

**Breadcrumb - The Breadcrumb** is a navigation aid that shows your current location within the menu hierarchy. This allows you to see where you are and easily navigate back to previous levels.

Monitor  $\overline{\alpha}$ A. Network **D** Security O<sub>c</sub> Services  $\star$ ä & Administration Dashboard Wireless Dashboard <br/>  $\triangle$ Wirele: Clients Wired Dashboard **Troubleshooting & Diagnostics** Monitoring APs 8 54 Report Cluster APs Switches Clients Events & Alarms

**FIGURE 6** Displaying Breadcrumb

**•** Search History - The **Search History** typically refers to a record of the searches you've conducted. It can include the keywords or phrases you entered when searching for information.

#### FIGURE 7 Search History

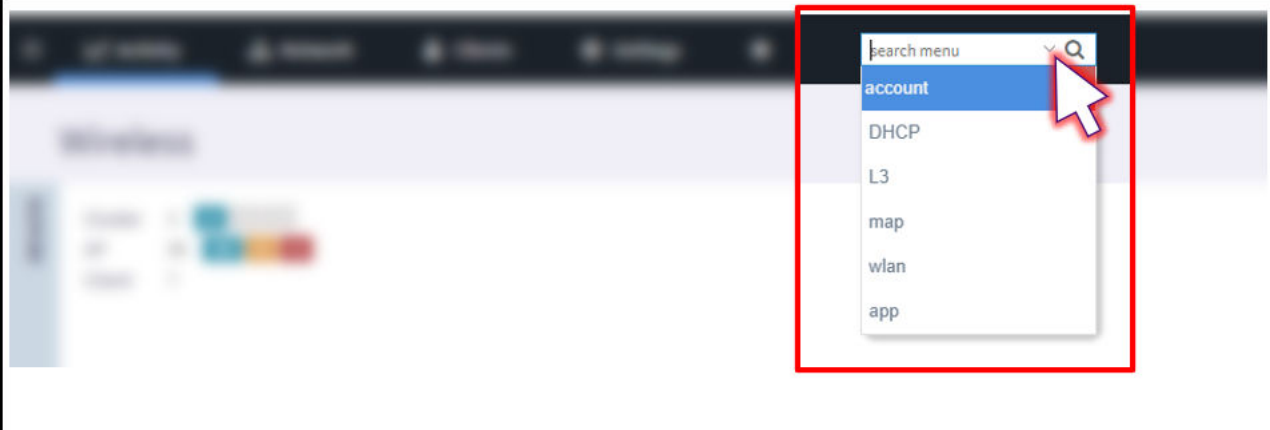

# <span id="page-26-0"></span>**System Settings**

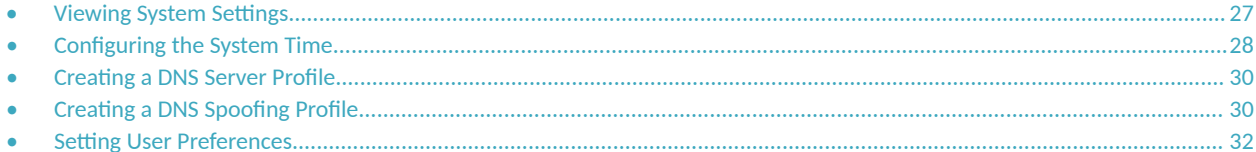

### **Viewing System Settings**

System settings include options to view system information, configure system time, NTP servers, and DNS servers.

To view the system settings information, select Administration > System > System Info. The following system information is displayed:

- **Controller Version**  $\bullet$
- Control Plane Software Version
- Data Plane Software Version
- Default AP Firmware Version (hover over the field to see the firmware type)  $\blacksquare$
- Supported AP Model List with AP firmware and supported AP models
- Cluster Name
- Number of Planes
- System Name
- **System Uptime**
- Serial Number
- System Capacity of Cluster
- 3GPP Tunneling License
- AP Capacity License
- AP Direct Tunnel License
- Data Plane Capacity License

#### <span id="page-27-0"></span>FIGURE 8 General Settings for vSZ-H

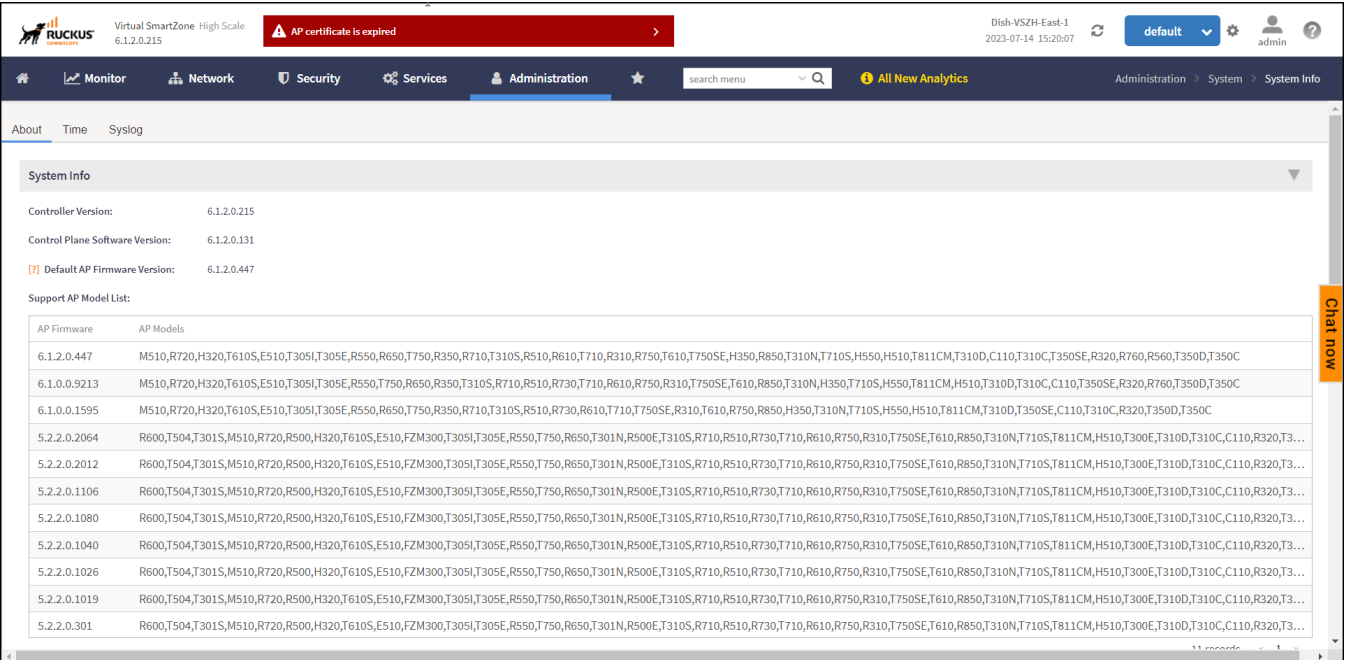

#### **NOTE**

For the SZ300 and vSZ-H platforms, the AP to switch ratio is 5:1. For more details, refer to SmartZone Upgrade Guide and Virtual SmartZone Getting Started Guide.

### **Configuring the System Time**

The controller has three external Network Time Protocol (NTP) servers that are used to synchronize the time across access points, cluster nodes, and virtual data planes.

#### **NOTE**

The controller supports NTP version 4.2.6p5. The controller and access points do not accept broadcast and multicast NTP packets that would result in a timestamp. These packets are ignored by default.

Perform the following steps to edit the system time:

- 1. From the main menu, navigate to Administration > System > Time.
- 2. Configure the following options:
	- a. NTP Primary Server: Enter the primary NTP server address.

#### **FIGURE 9** Setting the System Time

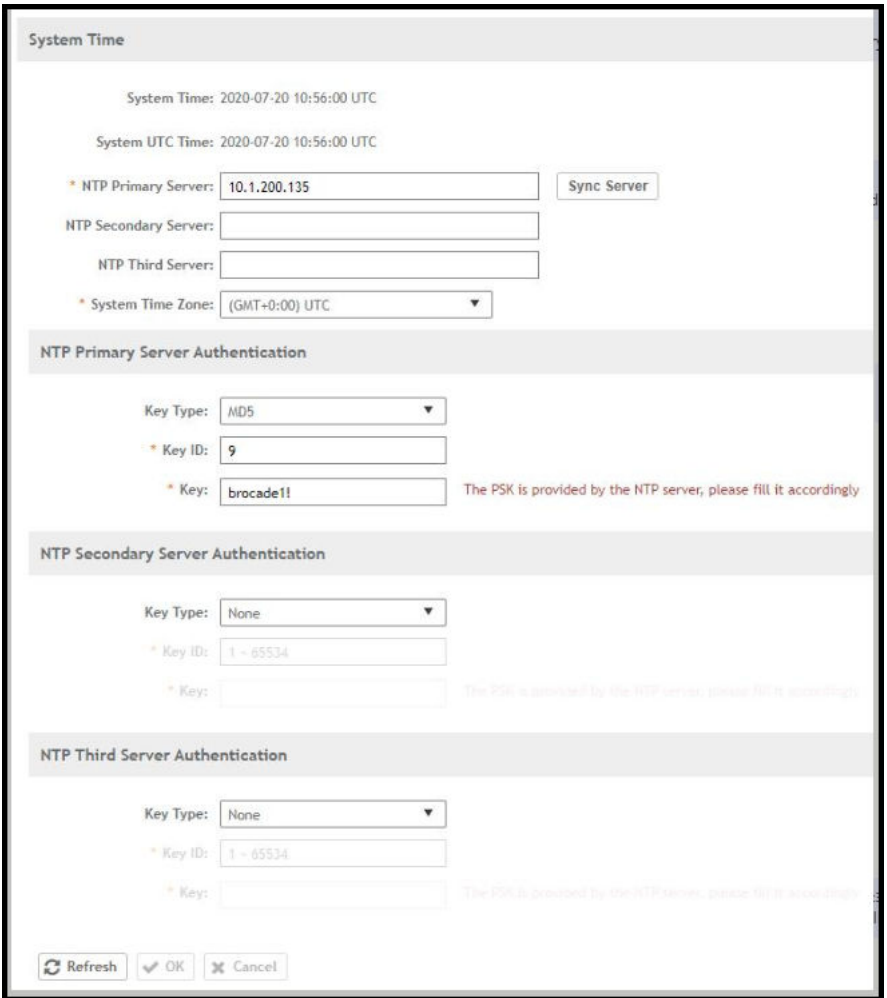

- b. Sync Server: Click this button to enable the controller to sync with the configured NTP server, and then sync the cluster-follower nodes, APs, and vDPs with the controller time.
- c. **System Time Zone**: Select the time zone from the drop-down. The default time zone is (GMT +0:00) UTC.
- d. You can achieve secured communication with NTP servers after configuring them.

To establish this communication, in the NTP Server Authentication field, configure the following:

- **Key Type** as MD5 or SHA1.
- **KEY ID** in the range of 1 to 65534.
- Key or PSK as negotiated for each of the NTP servers.
- 3. Click **OK**.

## <span id="page-29-0"></span>**Creating a DNS Server Profile**

A DNS server profile, allows you specify the primary and secondary address of the DNS server for devices to identify the host name within the specified Zone.

 $1<sup>1</sup>$ Go to Administration > System > DNS Servers.

The DNS Servers page is displayed.

 $2.$ Click Create.

The Create DNS Server Profile page is displayed.

- 3. Configure the following:
	- a. Name: Type a name for the DNS server profile.
	- Description: Type a short description for profile.  $h_{-}$
	- Primary DNS IP: Type the primary DNS IP address. c.

#### **NOTE**

This feature supports IPv4 address format.

Secondary DNS IP: Type the secondary DNS IP address. d.

#### **NOTE**

This feature supports IPv4 address format.

e. Click OK.

You have created the DNS Server Profile.

#### **NOTE**

You can also edit, clone and delete the profile by selecting the options Configure, Clone and Delete respectively, from the DNS Servers page.

### **Creating a DNS Spoofing Profile**

A DNS spoofing profile allows you to specify individual Fully Qualified Domain Name (FQDN) entries to bypass DNS resolution and provide clients with the result specified in the associated rules.

Follow the steps below to create a DNS Spoofing profile.

- 1. Go to Services > Others > DNS Spoofing
- Select the zone for which you want to create profile.  $\mathcal{P}$

#### 3. Click **Create**.

The **Create DNS Spoofing Profile** page is displayed.

**FIGURE 10** Creating DNS Spoofing Profile

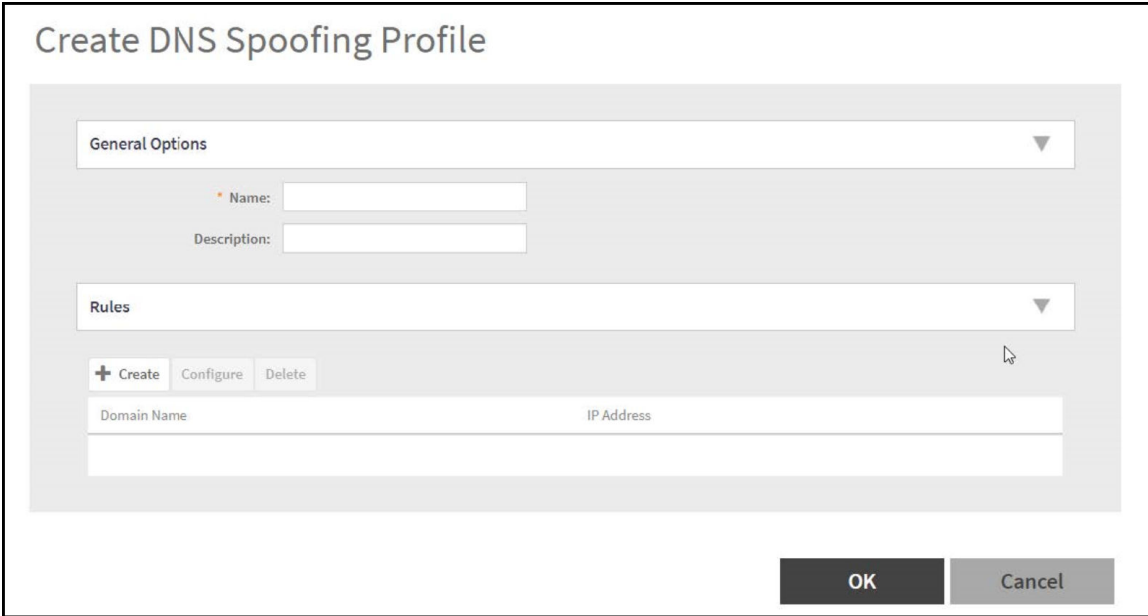

#### 4. Configure the following:

- a) Name: Enter a name for the DNS spoofing profile.
- b) Description: Enter a short description for the profile.
- c) Click **Create**, and the **Create Rules** dialog box is displayed.
- d) In the **Domain Name** field, enter the FQDN of an individual host entry.
- e) In the IP Address field, enter the IPv4 or IPv6 address to resolve the domain name and click Add. If the user sends DNS request with the domain name configured in the DNS Spoofing profile, then the AP responds with the IP address configured in the DNS Spoofing profile for the requested domain name.
- f) Click OK to confirm the rules.
- g) Click OK to confirm the creation of DNS spoofing profile.

#### **NOTE**

You can also edit, clone or delete the profile by selecting the options **Configure**, **Clone** or Delete respectively, from the DNS **Spoofing** tab.

## <span id="page-31-0"></span>**Setting User Preferences**

You can configure the language in which the user interface must appear, and also customize the session time for the interface.

1. In the controller web interface, click on the user profile and click Preferences.

This displays User Preferences page.

#### FIGURE 11 User Profile Menu - Preferences

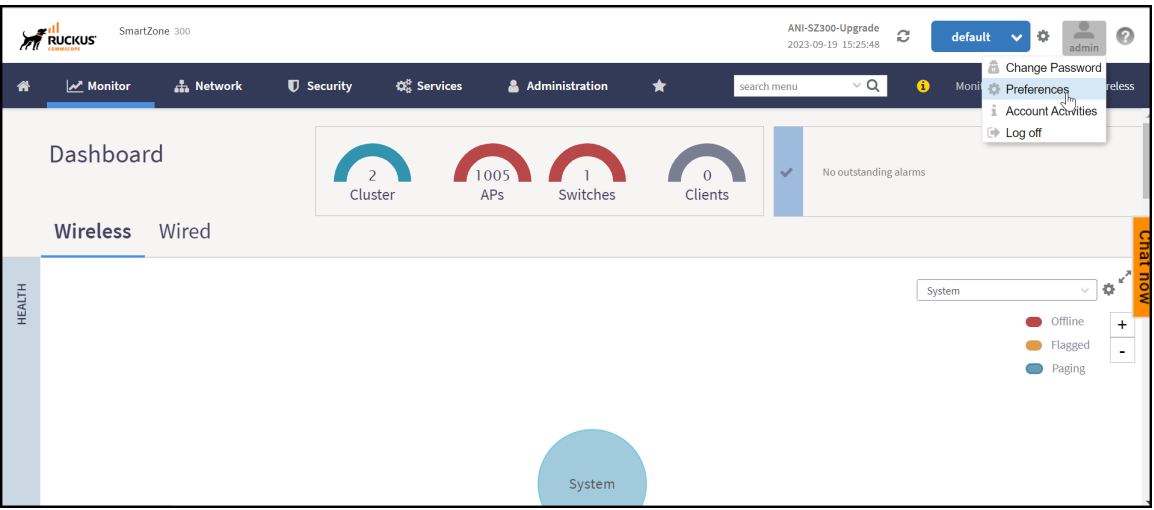

- 2. In the **User Preferences** page, enter the following details.
	- **•** Session Idle Timeout Setting Enter the duration in minutes for the web interface session to refresh.
	- **Language** Select the language of your choice from the drop-down list to view the web interface content. The following languages are supported in the application -
		- **–** Spanish
		- **–** Brazilian Portuguese
		- **–** French
		- **–** German
		- **–** Italian
		- **–** Russian
		- **-** Simplified Chinese
		- **-** Traditional Chinese
		- **–** Korean
		- **–** Japanese
	- Use Legacy Menu By default this button is Off, enable this button to view the old menu (prior to release 6.0.0).
	- Usage Data Collection By default this button is Off, enable this button to collect data for analytics. For more information on data collection, click on the link corresponding to the field.
	- **Customer Support Chat Bot** By default this button is On, this button enables the chat support feature which is available in the main screen.

**FIGURE 12** User Preferences

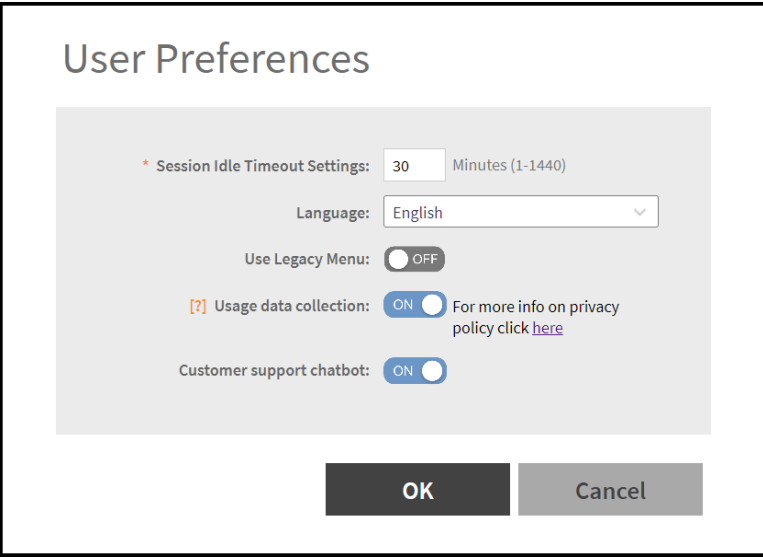

# <span id="page-34-0"></span>**Warnings and Notifications**

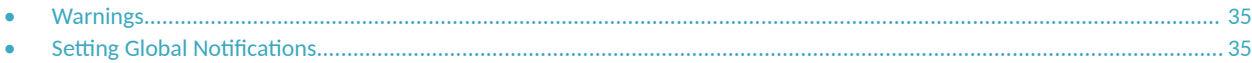

### **Warnings**

Warnings are displayed in the Miscellaneous bar. They are issues which are critical in nature. Warnings cannot be removed or acknowledged unless the critical issue is resolved.

▶

**FIGURE 13** Sample Warning Message

#### Node CP1 is out of service

A list of warning messages that appear are as follows:

- **•** Default 90-day support expiring soon
- **•** System support expiring soon
- **•** System support has expired
- **•** Default 90-day AP license expiring soon
- **•** Default AP license has expired
- **•** Default 90-day RTU license expiring soon
- **•** RTU has expired
- **AP Certificate Expiration**
- **•** Node Out of Service
- **•** Cluster Out of Service
- **•** VM Resource Mismatch
- **•** Suggested AP Limit Exceeded
- **•** AP/DP version mismatch

## **Setting Global Notifications**

Notifications are integrated with existing alarms and they are displayed only when a notification alarm exists and is not acknowledged by the administrator. Notifications can be viewed from the **Content** area. Administrators can acknowledge the notification by either:

- **•** Clearing the alarm
- **•** Acknowledging the Alarm

For more information, refer to the "Managing Alarms and Events" chapter.

Alarm severity are of three types:

- **•** Minor
- **•** Major

 $\bullet$ Critical

The administrator can change the alarm severity shown on the dashboard. To do so:

- 1. From the Notifications area, Click the Setting icon, this displays Settings Global Notification window.
- From the Lowest alarm severity drop-down, select the required severity level.  $2.$
- Click OK. Notifications corresponding to the selected alarm severity and severity above it are displayed in the Notification area of the  $3.$ Dashboard.

#### **NOTE**

RUCKUS AI is configured on the SmartZone (controller) platform. When the user connects to RUCKUS AI through the controller, a status tag is displayed in the controller header and the browser re-directs the user to RUCKUS AI page. Currently, this feature is dependent on RUCKUS AI.

# <span id="page-36-0"></span>**Working with Maps**

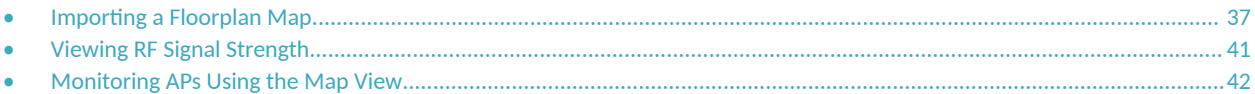

Importing floorplan maps into SmartZone allows you to further customize the information displayed on the Dashboard and Access Points pages, and monitor your APs, zones, groups, clients and traffic statistics all within the world map view on the Dashboard.

Additionally, you can use the maps to quickly locate more specific information on a venue or zone, and drag and drop APs onto the floor plan map to represent their locations in physical space in your venue.

Once a map is imported and GPS coordinates are entered, an icon representing the venue appears on the world map on the Dashboard. The icon displays the current number of APs (Online, Flagged and Offline). You can hover over the icon for more information.

Double-click the map icon or click **Zoom into this map** to view the imported map in the Dashboard.

#### **FIGURE 14** Imported Maps on the Dashboard

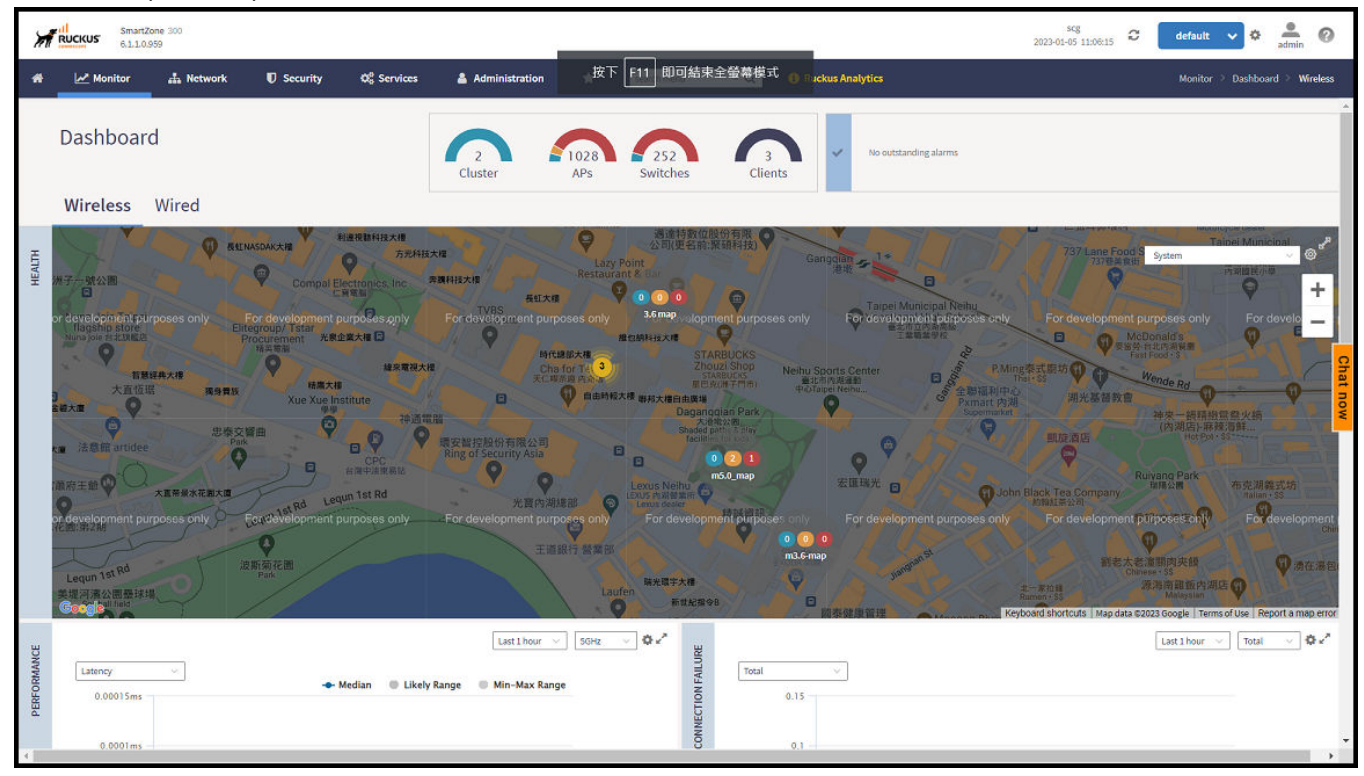

### **Importing a Floorplan Map**

The controller provides a user-friendly workflow for importing a map of your venue floorplan, placing APs in their respective physical locations on the map, and scaling the map to match the actual dimensions of your venue.

Floorplan maps allow you to view site/venue/floor-specific details such as:

AP status, performance, and health conditions

- Client connections to an AP
- Location-specific trouble spots related to AP or client connectivity

#### To import a floorplan map:

- 1. Go to **Network** > **Wireless** > **Maps**.
- 2. From the System tree hierarchy, select the location where you want to create a map and click the Add icon button. The Add Map form appears.
- 3. On the Details tab, enter a Name and optionally a Description to identify the map.
- 4. Enter a Location for the map. Alternatively, you can choose the location from the auto-completion options. After you select the location, the GPS Coordinates are automatically updated.
- 5. For GPS Coordinates, you can enter the Latitude and Longitude values.

#### **FIGURE 15 Creating the Add Map form**

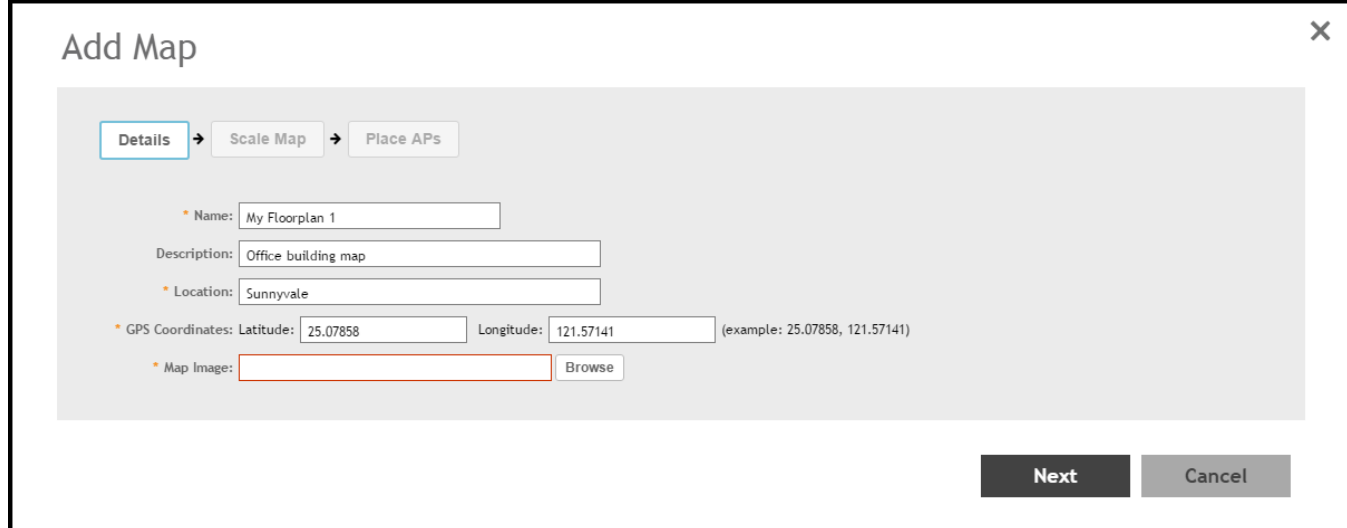

6. To add a Map Image, click Browse and select a site, venue, or floor map in jpg, jpeg, png, bmp or svg file formats.

#### **NOTE**

The maximum file size per indoor map is 5MB.

7. Click **Next**, the **Scale Map** tab is displayed.

8. Click two points on the map between which you know the distance. Blue dots appear to show the points you selected.

FIGURE 16 Indicating the Selected Points on the Map

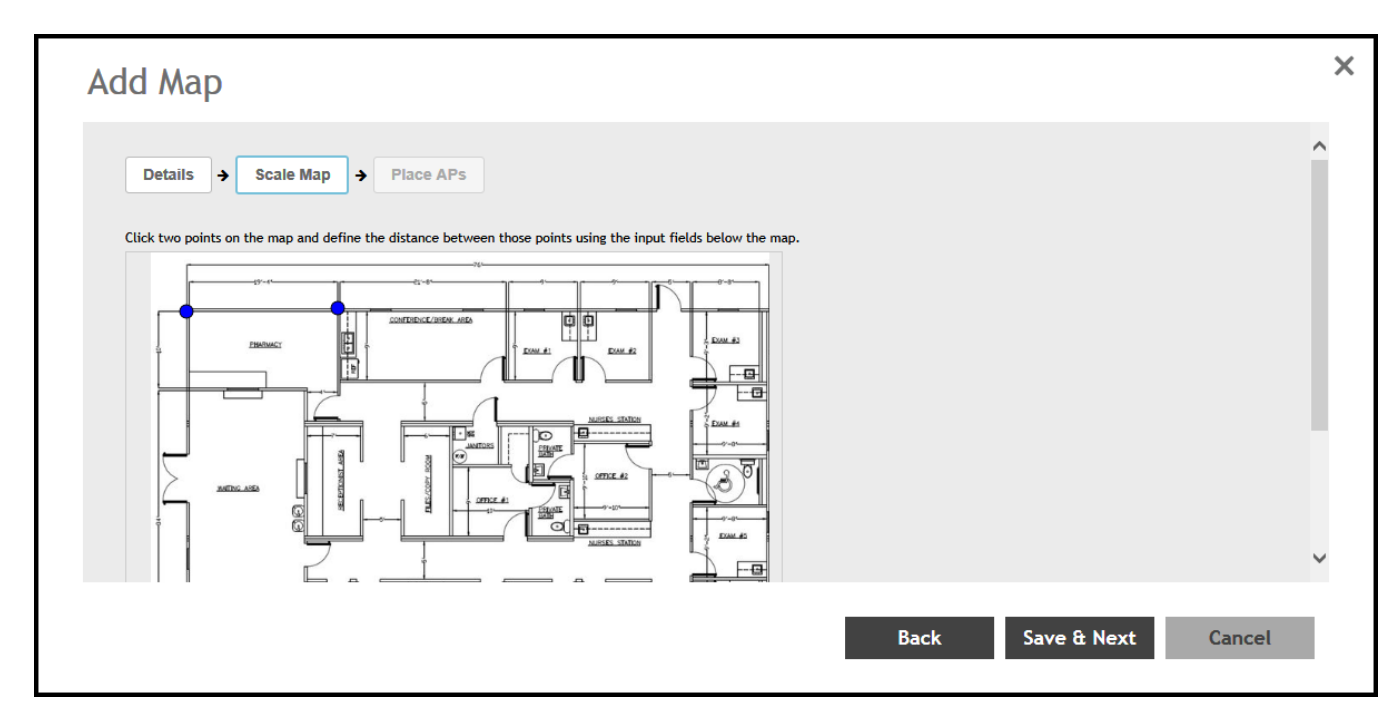

- 9. Enter the **Physical Distance** between the two points and select the unit of measurement (mm, cm, m, ft, yard).
- 10. Click **Save & Next**. The **Place APs** tab appears.

11. From the Available list, drag the APs and place them in their physical locations on the map. Click the Placed tab to see the list of placed APs.

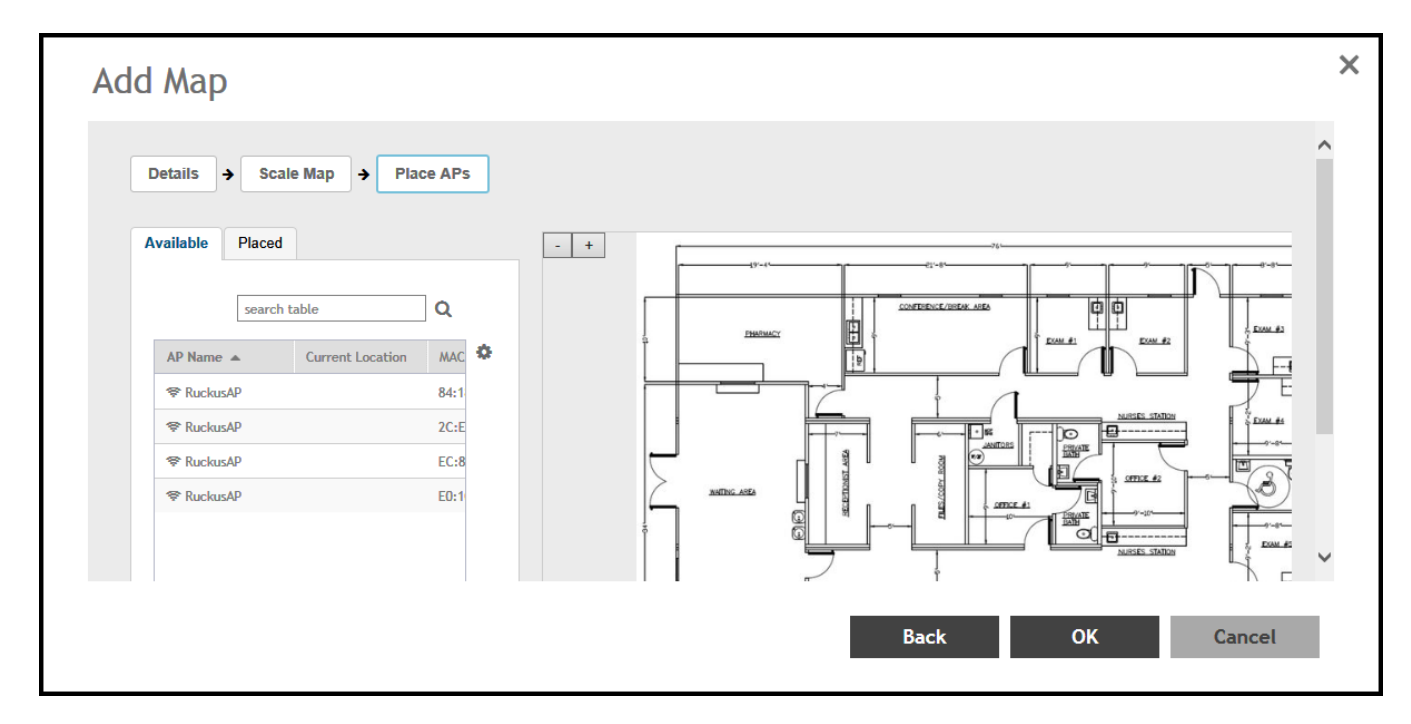

**FIGURE 17** Dragging and dripping to place APs on the Floorplan

12. Once you are happy with the placement of your APs on the map, click **OK** to save your map.

Your venue now appears as an icon on the world map on the Dashboard, located at your venue's actual physical location (if you entered the GPS coordinates correctly). The Dashboard icon that represents your venue provides an overview of the number of APs in the venue and their status. Hover over the icon to view more details, or click one of the links to zoom in to the venue floorplan map you imported.

#### <span id="page-40-0"></span>**FIGURE 18 Importing Venue Map Icon**

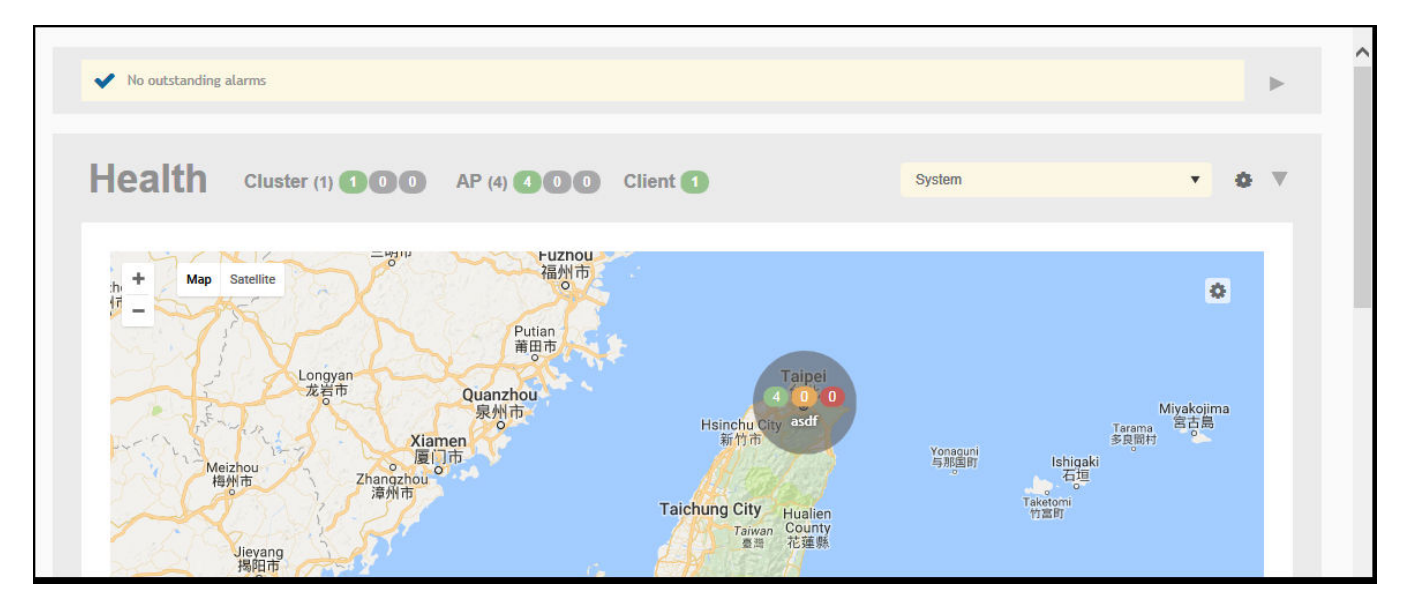

#### **NOTE**

You can also edit or delete a map. To do so, select the map from the list and click the **Edit** or **Delete** icons respectively.

## **Viewing RF Signal Strength**

Radio Frequency (RF) signal strength can be viewed using a heat map for a specific location.

The heat map helps us identify the RF signal strength in a specific location. It provides heat maps using actual path loss information from the environment. You can view an indoor floor plan map for an AP.

To view the RF signal strength:

- 1. Go to **Network** > **Wireless** > **Maps**.
- 2. From the System tree hierarchy, select the location of the map that you want to view.
- 3. Select the **Show Signal Coverage** check box and choose the required RF frequency. For example, 2.4 GHz or 5 GHz. The heat map is displayed with a color-gradient legend. High signal strength appears in red. The color changes as the signal strength reduces.

### **FIGURE 19** RF Coverage Heat Map

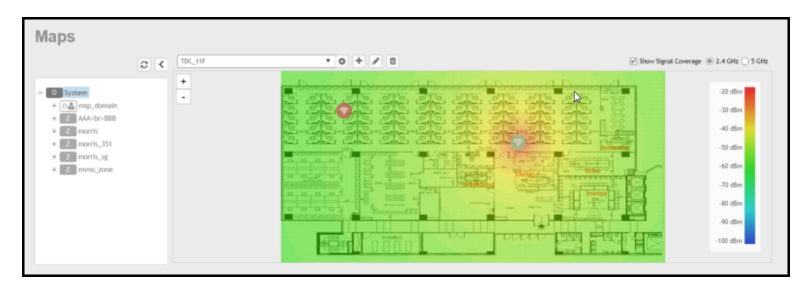

# <span id="page-41-0"></span>**Monitoring APs Using the Map View**

Use the Map view on the Access Points page to monitor APs in relation to your venue's floorplan.

- $1.$ Go to Network > Wireless > Access Points.
- $2.$ In View Mode, click the Map button. The map view is displayed with your placed APs.
- Hover over an AP to view the following AP-specific details: 3.
	- AP Name: The name of the AP, if configured. If not, the default AP name is "RuckusAP."  $\bullet$
	- IP Address: The current IPv4 or IPv6 address assigned to the AP.
	- Channel: Displays the channel (2.4 GHz / 5 GHz) in use, along with the channel width in parentheses.
	- Clients: The number of currently connected wireless clients.
	- Traffic: The total traffic volume over the last 1 hour.
	- Latency: The average time delay between AP and connected clients.
	- Airtime Utilization: Percent of airtime utilized, by radio.  $\bullet$
	- Connection Failure: Percent of client connection attempt failures.  $\bullet$

#### FIGURE 20 Hover to AP to view details

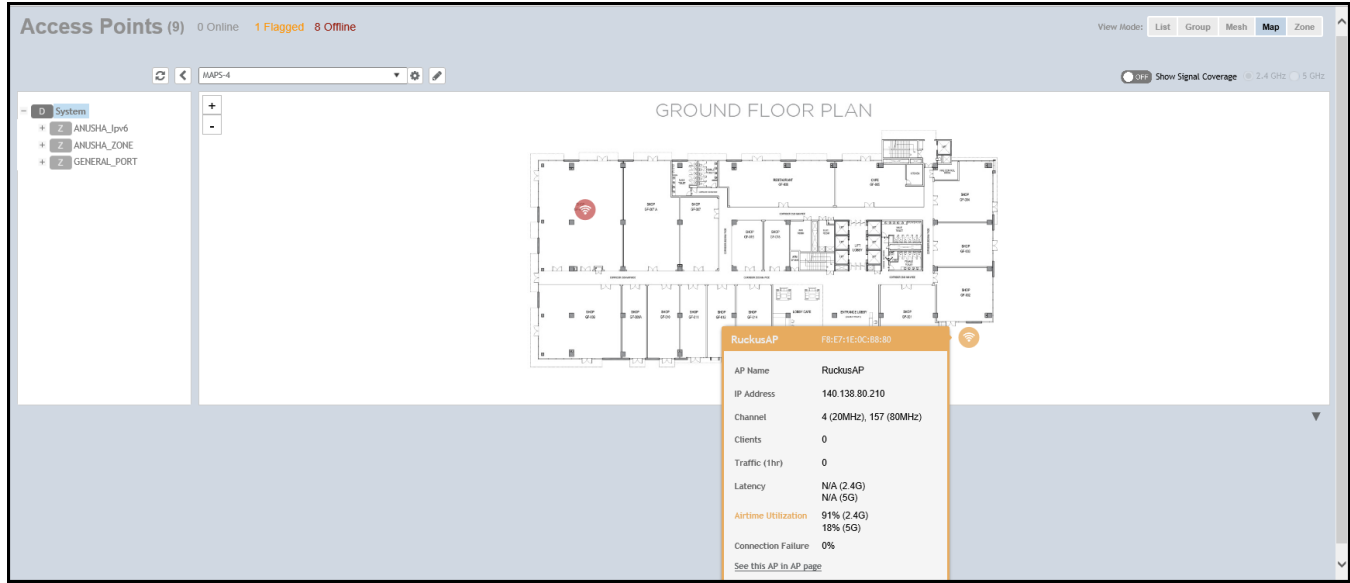

- $\overline{4}$ . To view more specific details on the AP, click the See this AP in AP page link.
- To view the RF signal strength, select the Show Signal Coverage check box and choose the required RF frequency. For example, 2.4 GHz or  $5.$ 5 GHz.

The heat map is displayed with a color-gradient legend. High signal strength appears in red. The color changes as the signal strength reduces.

# <span id="page-42-0"></span>**Health and Maps**

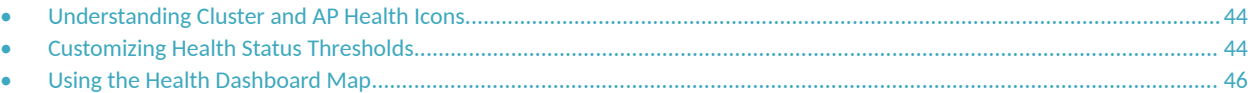

The Health dashboard gives you a very high-level overview of wireless devices such as cluster, AP and clients, and wired devices such as ICX switches. For wireless devices, it displays a world map view using Google Maps, which provides a global view of your SmartZone-controlled wireless network deployments.

You must click **Wireless** or **Wired** in the dashboard to view the respective devices.

The status bar at the top of the Health dashboard contains an iconic representation of the total Cluster, AP and Client counts for the entire system. This information can be filtered to display a single zone, AP group, or venue using the drop-down filter menu. You can also customize the dashboard layout and threshold settings using the Settings (gear) icon.

#### **FIGURE 21** Health Workspace Area

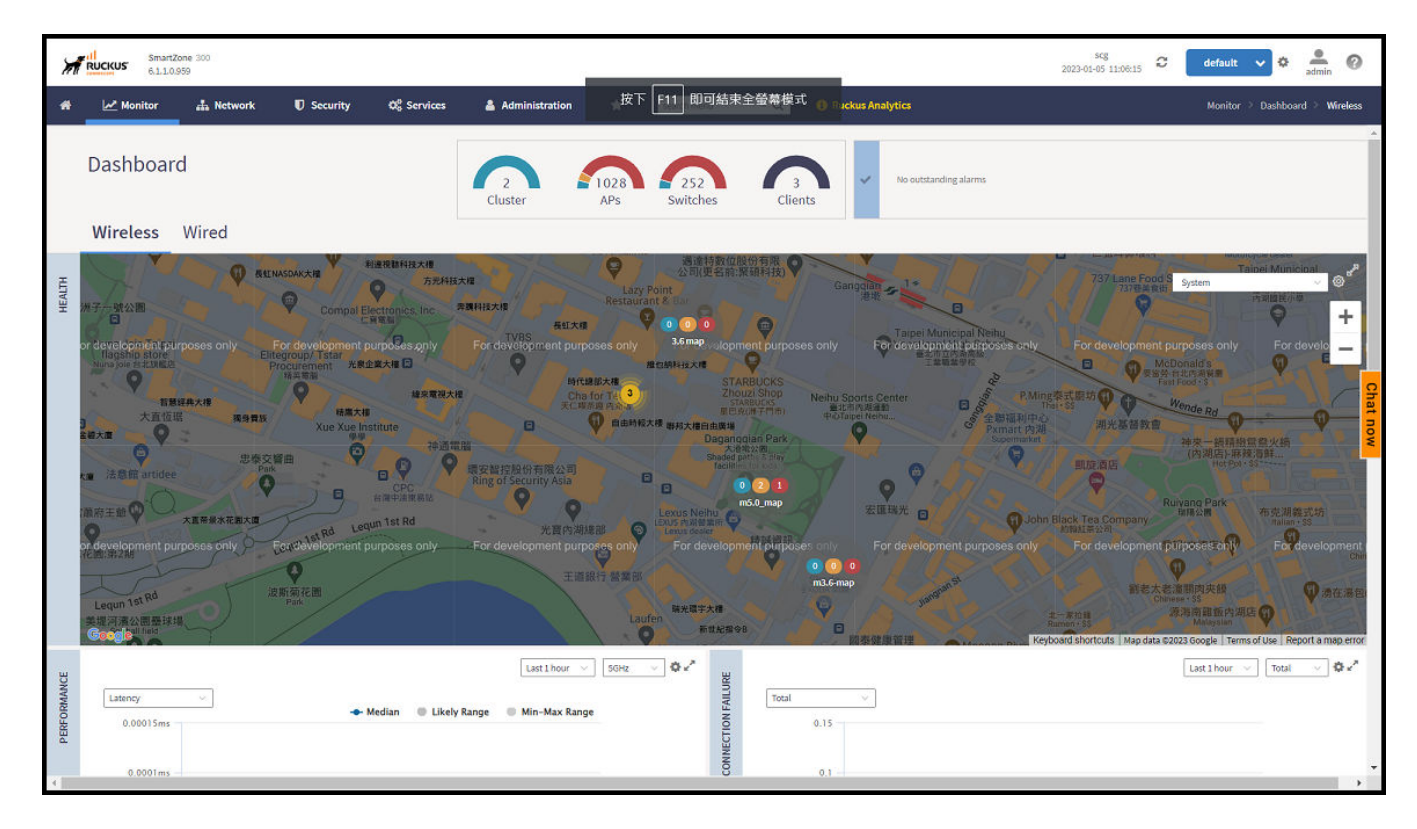

The Wired devices section provides information about the health of the switch and the traffic it handles.

For more information on customizing the information displayed on the Health dashboard, see the section [Customizing Health Status Thresholds](#page-43-0) on page 44.

## <span id="page-43-0"></span>**Understanding Cluster and AP Health Icons**

The Health dashboard status bar displays the following Cluster and AP information using three colored icons to denote the number of APs/clusters currently in that state.

The icons for both Cluster and AP status overviews are represented by the following color coding scheme:

- **•** (Green): Online
- **•** (Orange): Flagged
- **8** (Red): Offline

Online and Offline status are self-explanatory. "Flagged" status is user-defined. You can customize the thresholds at which an AP or cluster enters "flagged" state using the **Settings** (gear) icon in the status bar. For more information, see Customizing Health Status Thresholds on page 44.

## **Customizing Health Status Thresholds**

You can customize the way the controller categorizes and displays clusters and APs shown in "Flagged Status" in the status bar.

To customize the Health dashboard, click the Settings (gear) icon. In the Settings - Health Dashboard form, click the Cluster Status or AP Status tab, and configure the following:

- **Cluster Status**: Configure CPU, hard disk and memory usage percentages above which the cluster will be marked as flagged status.
- AP Status: Configure the criteria upon which APs will be flagged. For more information, see the Customizing Health Status Thresholds section.

#### <span id="page-44-0"></span>**FIGURE 22 Setting Cluster Health Status Thresholds**

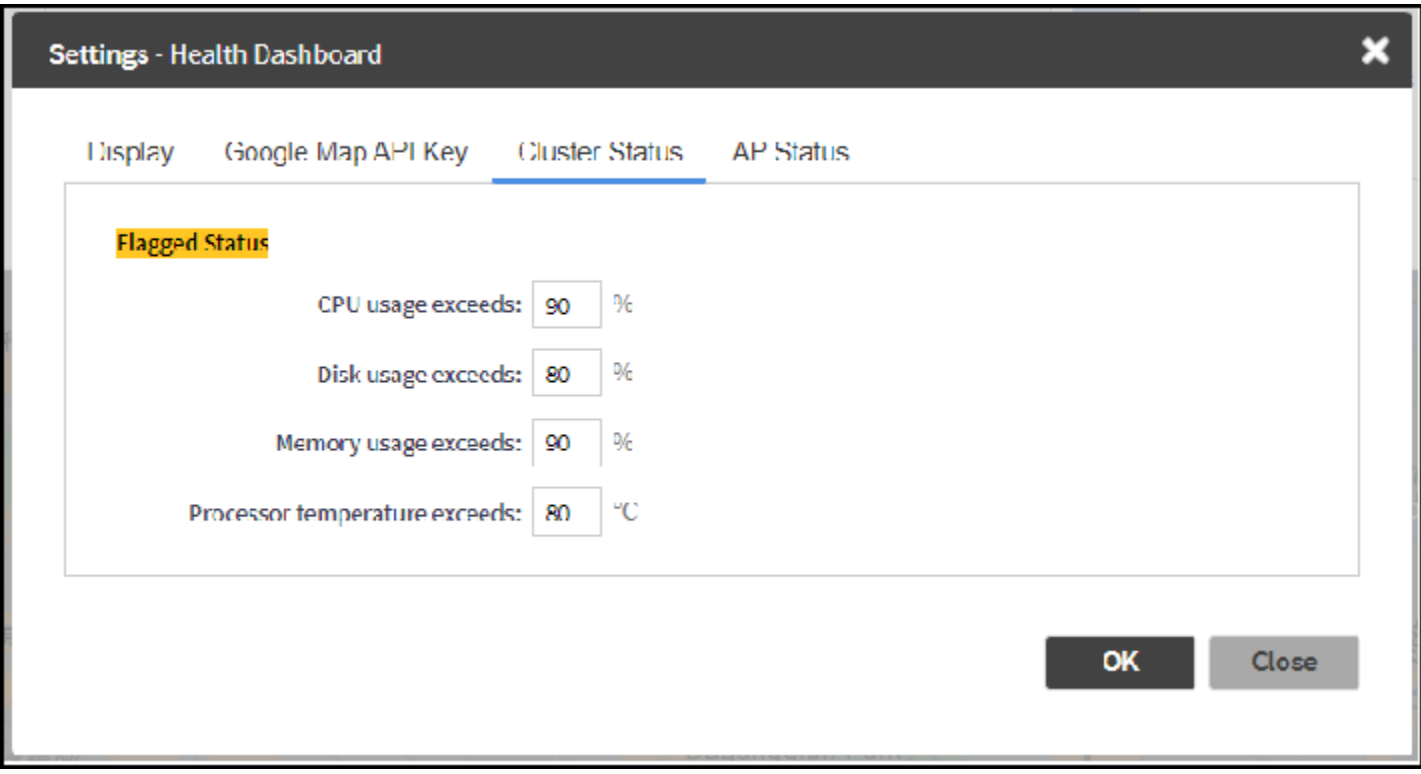

### **Customizing AP Flagged Status Thresholds**

Use the following procedure to customize when APs will be marked as "flagged" on the Health dashboard status bar.

- 1. Click the **Gear** icon on the **Health** dashboard.
- 2. The **Settings Health Dashboard** form appears. Click the AP Status tab.
- 3. Select the behavior of flagging policies when applying changes to parent or child groups:
	- **•** Apply the change to all child groups
	- Apply the change if child group settings already match the parent group
- 4. Configure thresholds above which APs will be marked as "flagged" for the following criteria:
	- **•** Latency
	- Airtime Utilization
	- **Connection Failures**
	- **•** Total connected clients
- 5. Configure the radio (2.4 / 5 GHz) from the drop-down menu and select the level (system, zone, AP group) at which you want to apply the policy, and configure the Sensitivity control for the threshold (Low, Medium, High). Setting the Sensitivity level to Low means that an AP must remain above the threshold for a longer period of time before it will appear in the flagged category, while a High sensitivity means that APs will more quickly alternate between flagged and non-flagged status.

<span id="page-45-0"></span>6. Click **OK** to save your changes.

FIGURE 23 Configuring AP Flagged Status Thresholds

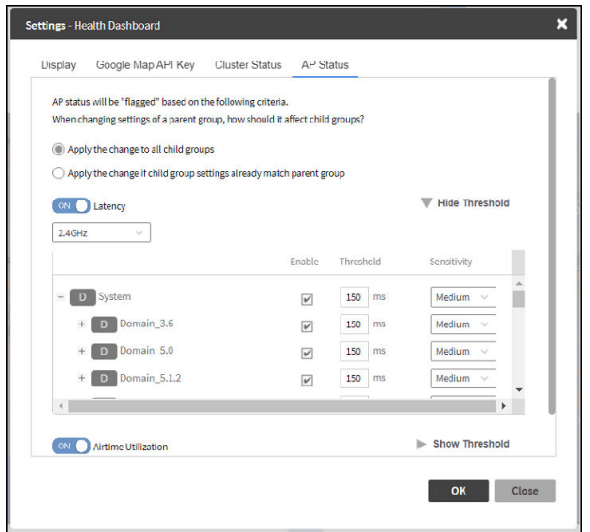

### **Using the Health Dashboard Map**

Use the Google Maps view just as you would normally use Google Maps - including zoom, satellite view, rotate and even street view icons. You can customize the AP icon information displayed on the map using the tools in the upper-right hand corner.

For SZ100 and vSZ-E platforms, use the AP Status pull-down menu to configure which AP health parameters will be displayed on the AP icons on the map. Use the Display menu to display the client count or radio channel in use.

Use the **Settings** icon to configure the information displayed in tooltips when hovering over an AP on the map. You can also change the view mode altogether, from map view to Groups, Control Planes or Data Planes view mode using the settings menu. Additionally, you can also select the checkbox to show mesh links. These links appear as dotted lines. If you hover over the mesh link on the map, a pop-up appears displaying more information such as the following:

- **•** Uplink AP: displays the IP address of the uplink AP to which the wireless client sends data
- **•** Downlink AP: displays the IP address of the downlink AP from which data is sent back to the wireless client
- **SNR (Uplink): displays the signal-to-noise ratio in the uplink path**
- **SNR (Downlink): displays the signal-to-noise ratio in the downlink path**
- **•** Bytes (Uplink): displays the bytes of data transferred from the client to the uplink AP
- **•** Bytes (Downlink): displays the bytes of data transferred from the downlink AP to the client
- Connected Since: displays the date and time when the mesh connection was established

*Bytes (Uplink)* and *Bytes (Downlink)* are aggregate counters for the mesh connection since the start of that mesh connection. If the mesh link is broken and restarts, the counter restarts. If the mesh AP connects to a different mesh root or uplink, the counter restarts.

#### **FIGURE 24** Mesh Link Details

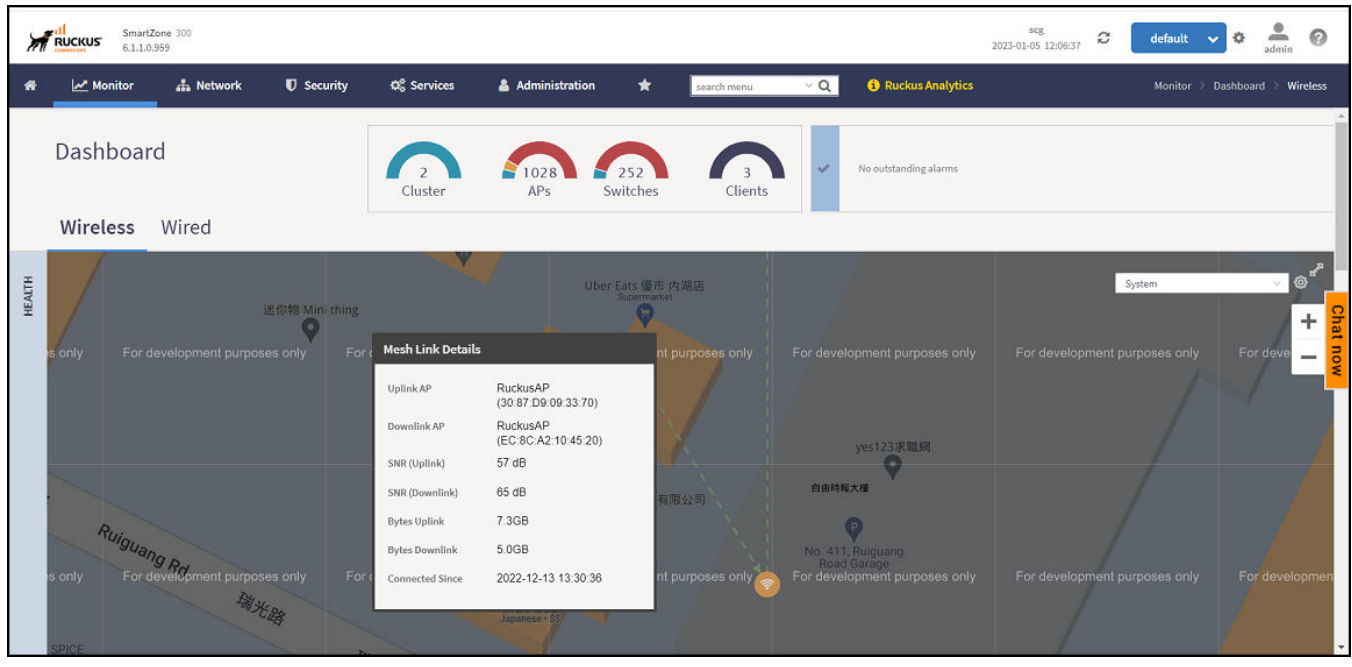

You can view and identify APs with the same GPS. If you hover over and click the clustered marker of AP on the map, a pop-up appears displaying more information such as the following:

- **•** AP MAC: Displays the MAC address of the AP
- **•** AP Name: Displays the name assigned to the access point
- Status: Displays the status of the AP such as Online or Offline

#### **FIGURE 25** AP Details

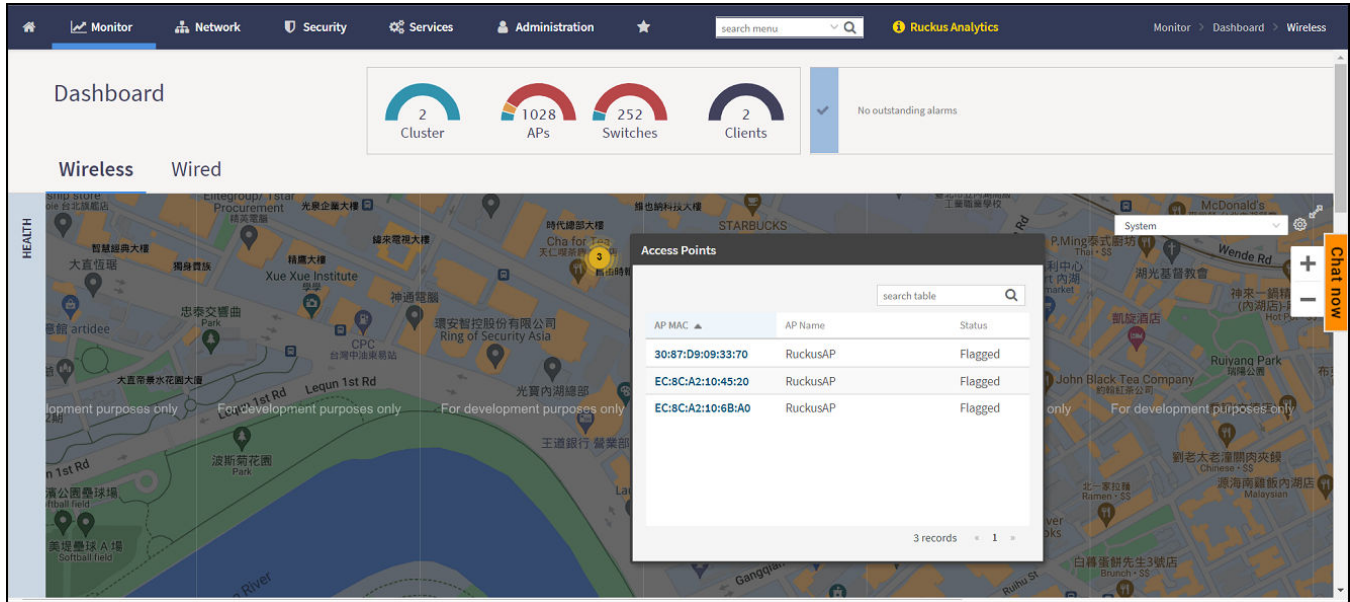

<span id="page-47-0"></span>You can also select the Google Map API key to use the Maps service with the application.

#### FIGURE 26 Configuring Map Settings

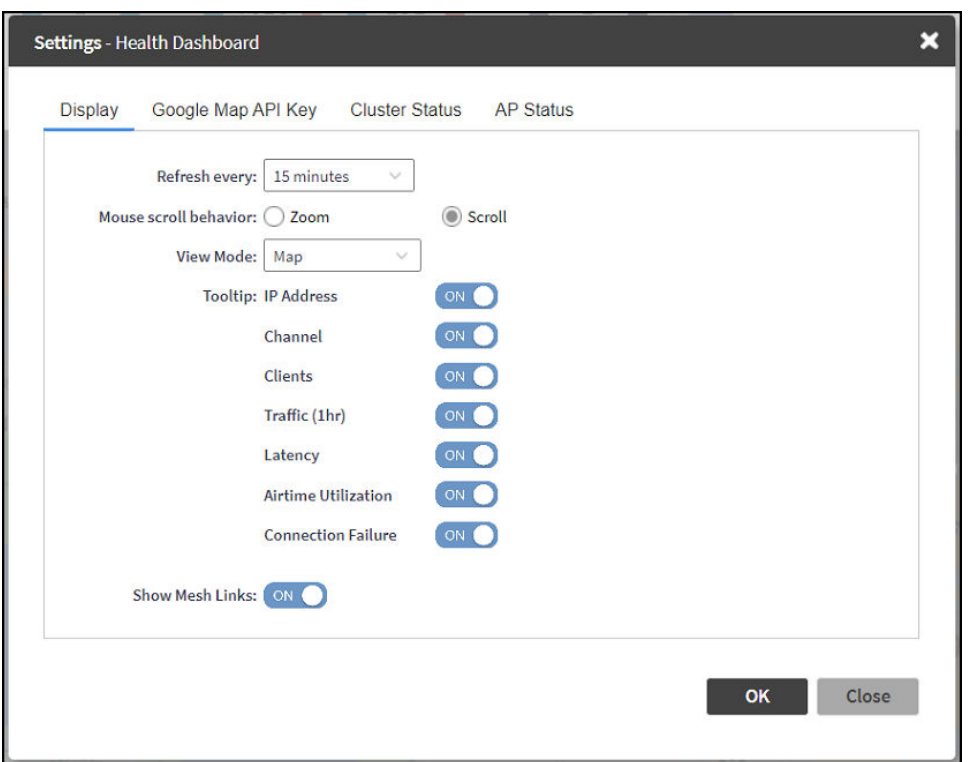

#### **NOTE**

In order for your venues to appear on the world map, you must first import a map of your site floorplan.

### **Configuring the Google Map API Key Behavior**

The Google Maps feature in the controller application works based on API interaction between the application and the Maps service hosted by Google. By default, these APIs are commonly available without the need for an API key but sometimes, you might have to generate a key.

If Google Maps do not display properly in the absence of an API key, or when the API usage exceeds the daily limit, then an API key needs to be generated to ensure the map displays all the elements properly.

You would also have to generate an API key if you encounter errors such as:

MissingKeyMapError or

NoApiKeys

#### **FIGURE 27** Health dashboard view when API key is not available

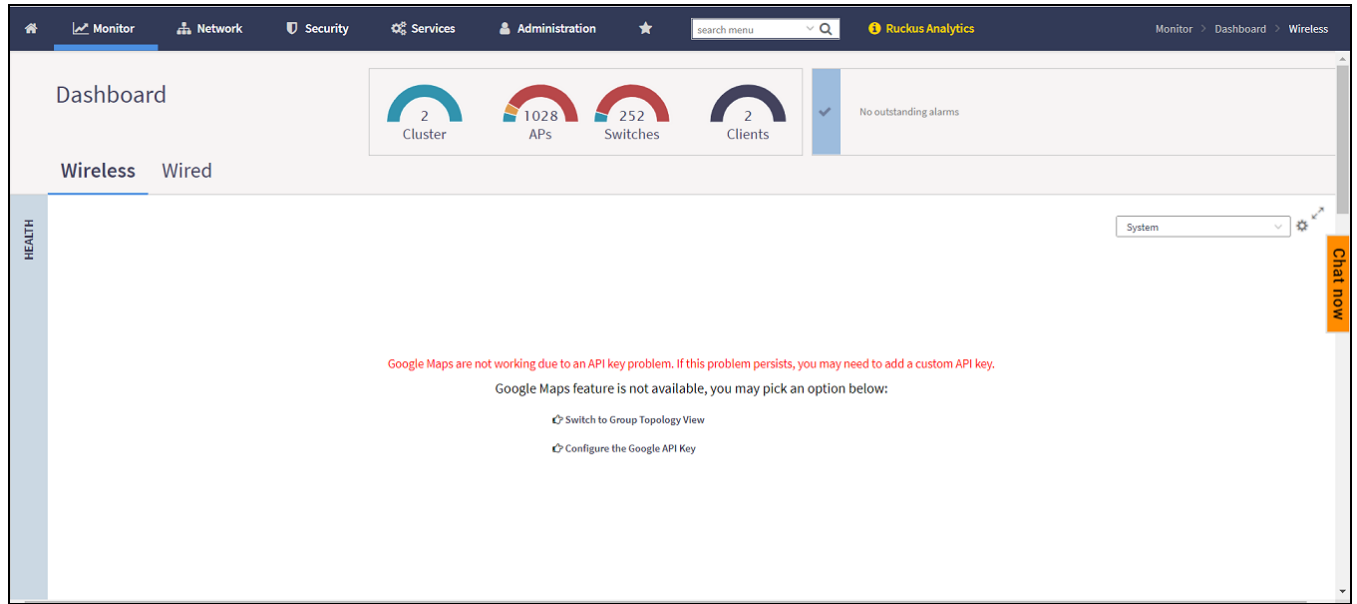

Clicking **Configure the Google API Key** directs you to the **Google Map API Key** tab, where you can manage the Google Map API Key behavior.

All administrators of the system can use the same API key, or apply a unique API key per administrator. Allowing an API key per administrator enables more flexibility when API usage is high, or in circumstances when each tenant must use their own API key.

Follow these steps to configure the Google Map API Key behavior.

Launching the application displays the **Dashboard** menu, by default.

In **Health**, the map view appears if you are connected to a network. If you are not, then you might see the following screen and would have to view your network deployment as a topology diagram.

#### FIGURE 28 No Map View

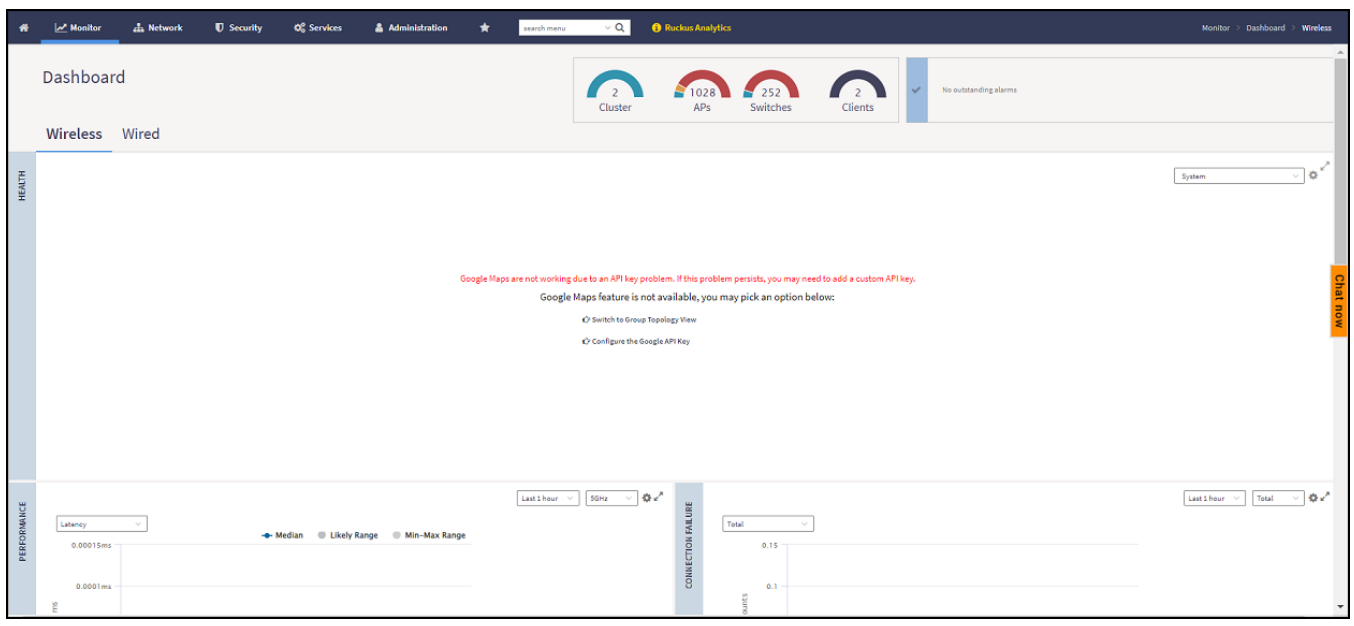

If you click the Switch to Group Topology View, a topology diagram similar to the below figure is displayed.

#### FIGURE 29 Topology View

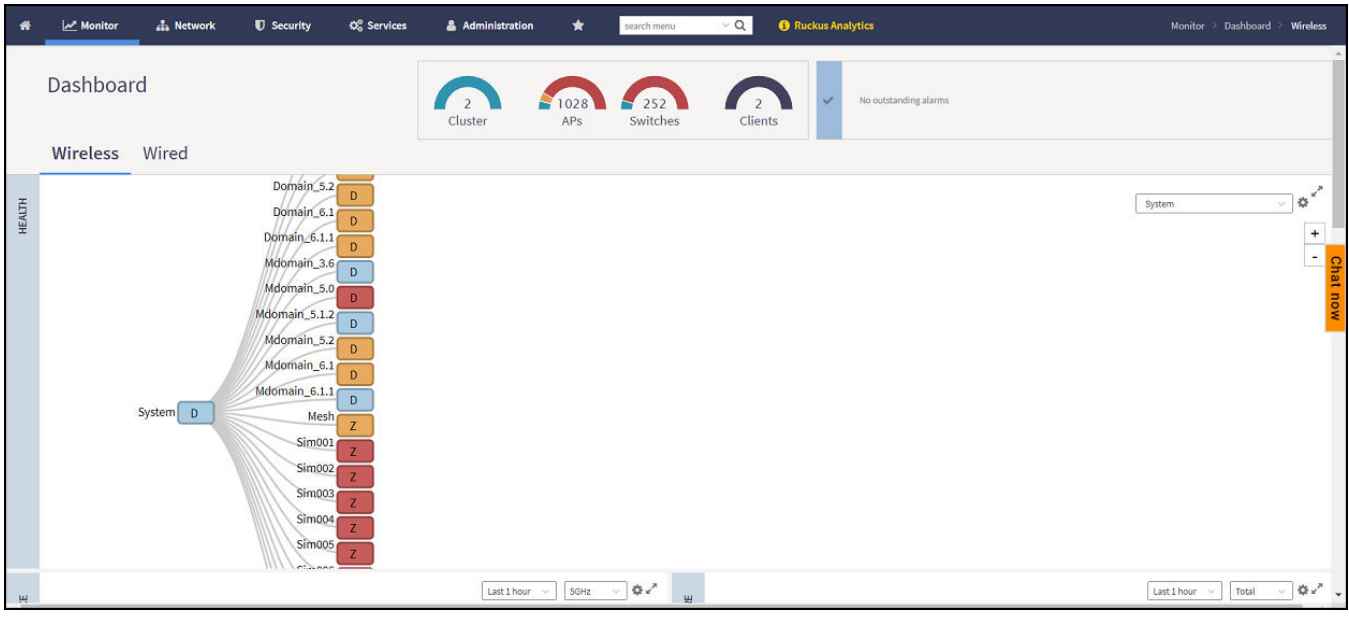

1. From the map view in Health, click the Settings icon. The **Settings-Map** page appears.

#### **FIGURE 30 Google Map API Key Options**

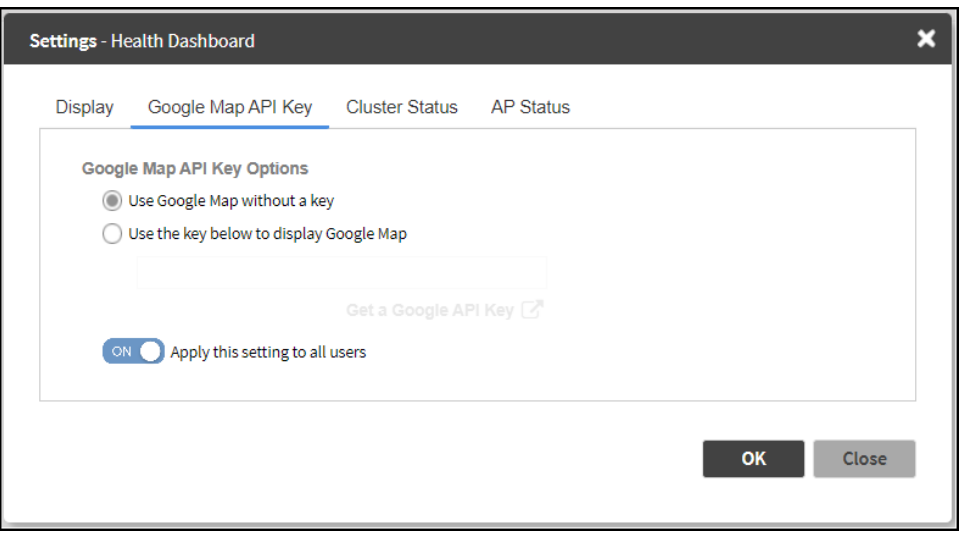

From the **Display** tab, you can choose the mode in which you want to view your network deployment.

- 2. Click the **Google Map API Key** tab.
- 3. From the Google Map API Key Options, select one of the following:

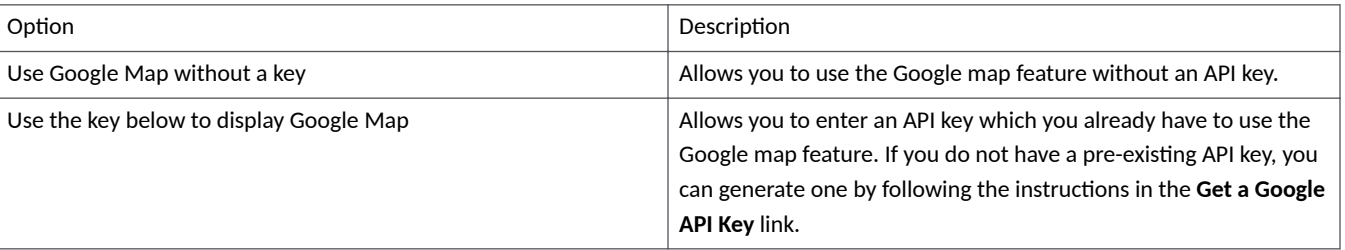

#### **NOTE**

The Google API Console is a platform on which you can build, test, and deploy applications. To use Google Maps API, you must register your application on the Google API Console and generate a Google API key which you can add to the application. For more information, see https://developers.google.com/maps/documentation/javascript/tutorial

If you already have a Google API Map Key, type the key to establish a connection with Google Maps.

- 4. Select Apply this setting to all users to apply the configuration settings to all users in the network deployment.
- 5. Click **OK**.

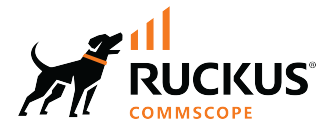

© 2023 CommScope, Inc. All rights reserved.<br>350 West Java Dr., Sunnyvale, CA 94089 USA<br>https://www.commscope.com